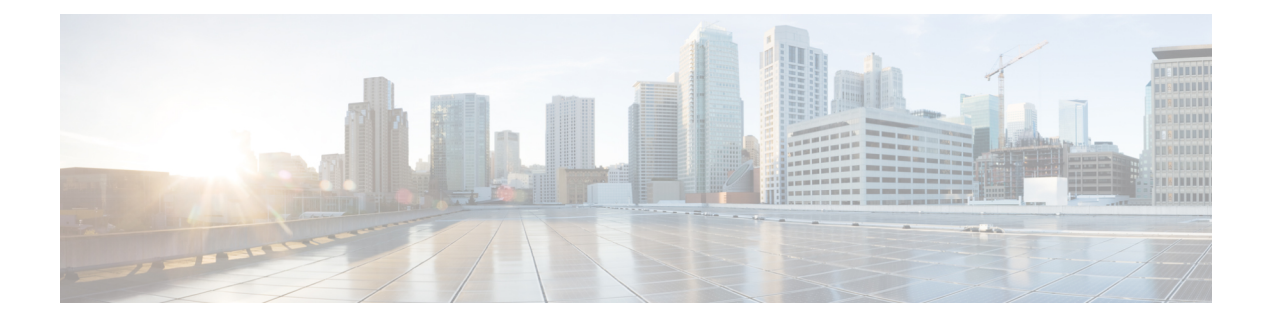

# **Configuration des répertoires d'entreprise et personnel**

- [Configurer](#page-0-0) des services d'annuaire, à la page 1
- [Configuration](#page-4-0) LDAP, à la page 5
- [Configuration](#page-17-0) des paramètres BroadSoft, à la page 18
- [Configurer](#page-29-0) le répertoire personnel, à la page 30
- Activer la [recherche](#page-30-0) inversée de nom, à la page 31

# <span id="page-0-0"></span>**Configurer des services d'annuaire**

Avec les services d'annuaire, vous contrôlez l'affichage des répertoires :

- Carnet d'adresses personnel
- Tous les répertoires activés

Vous pouvez également contrôler le mode d'exploration de répertoire et le nombre maximum de contacts affichés sur le téléphone.

#### **Avant de commencer**

Accéder à la page Web d'administration du téléphone. Reportez-vous à Accéder à [l'interface](cs88_b_8832-mpp-ag_new_chapter7.pdf#nameddest=unique_117) Web du téléphone.

#### **Procédure**

**Étape 1** Sélectionnez **Voix** > **Téléphone**.

- **Étape 2** Dans les **Services d'annuaire** , configurez les champs comme décrit à la section [Paramètres](#page-1-0) des services [d'annuaire,](#page-1-0) à la page 2.
- **Étape 3** Cliquez sur **Envoyer toutes les modifications**.

### <span id="page-1-0"></span>**Paramètres des services d'annuaire**

Le tableau ci-dessous définit la fonction et l'utilisation des paramètres de la section **Directory Services (Service d'annuaire)** sous l'onglet **Voix** > **Téléphone** de l'interface Web du téléphone. Il définit également la syntaxe de la chaîne ajoutée au fichier de configuration du téléphone (cfg.xml) à l'aide du code XML pour configurer un paramètre.

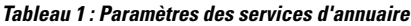

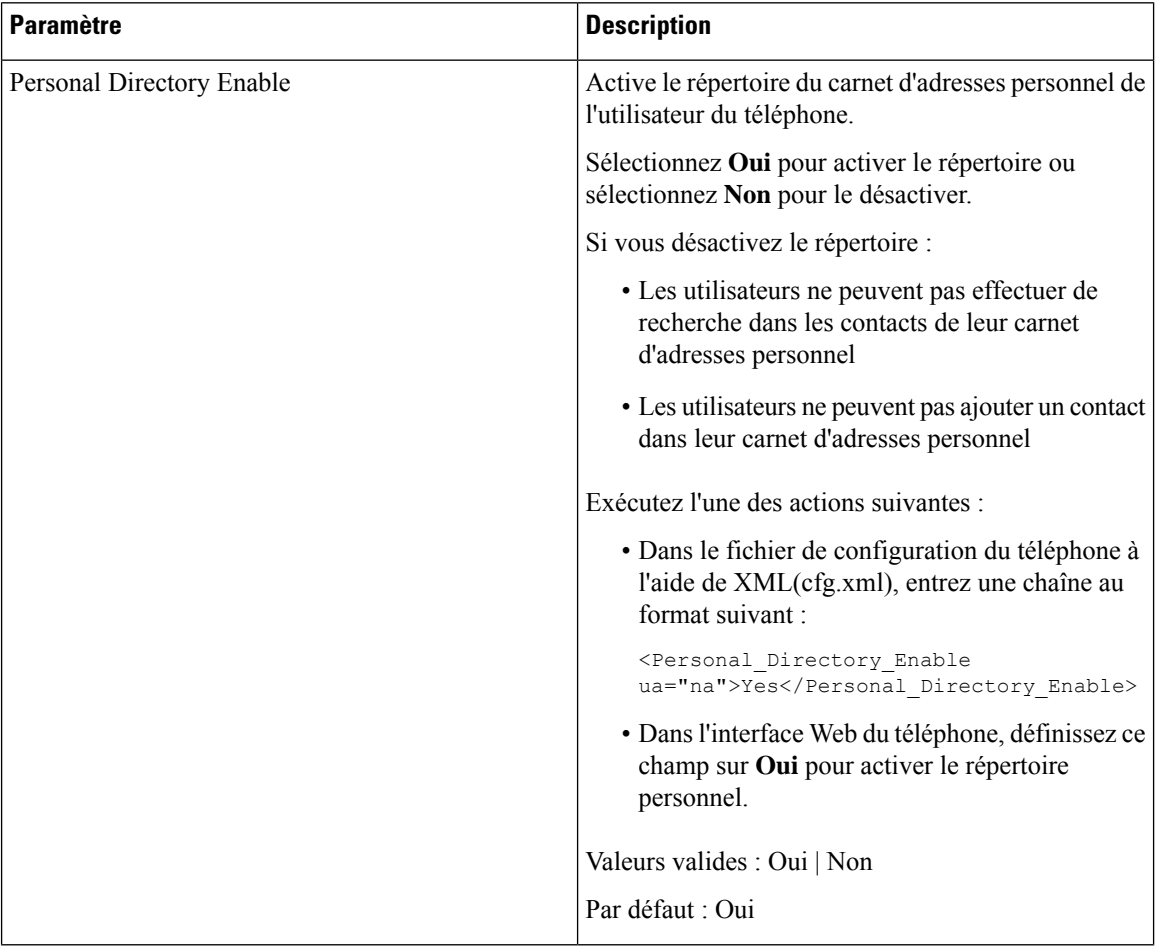

 $\mathbf l$ 

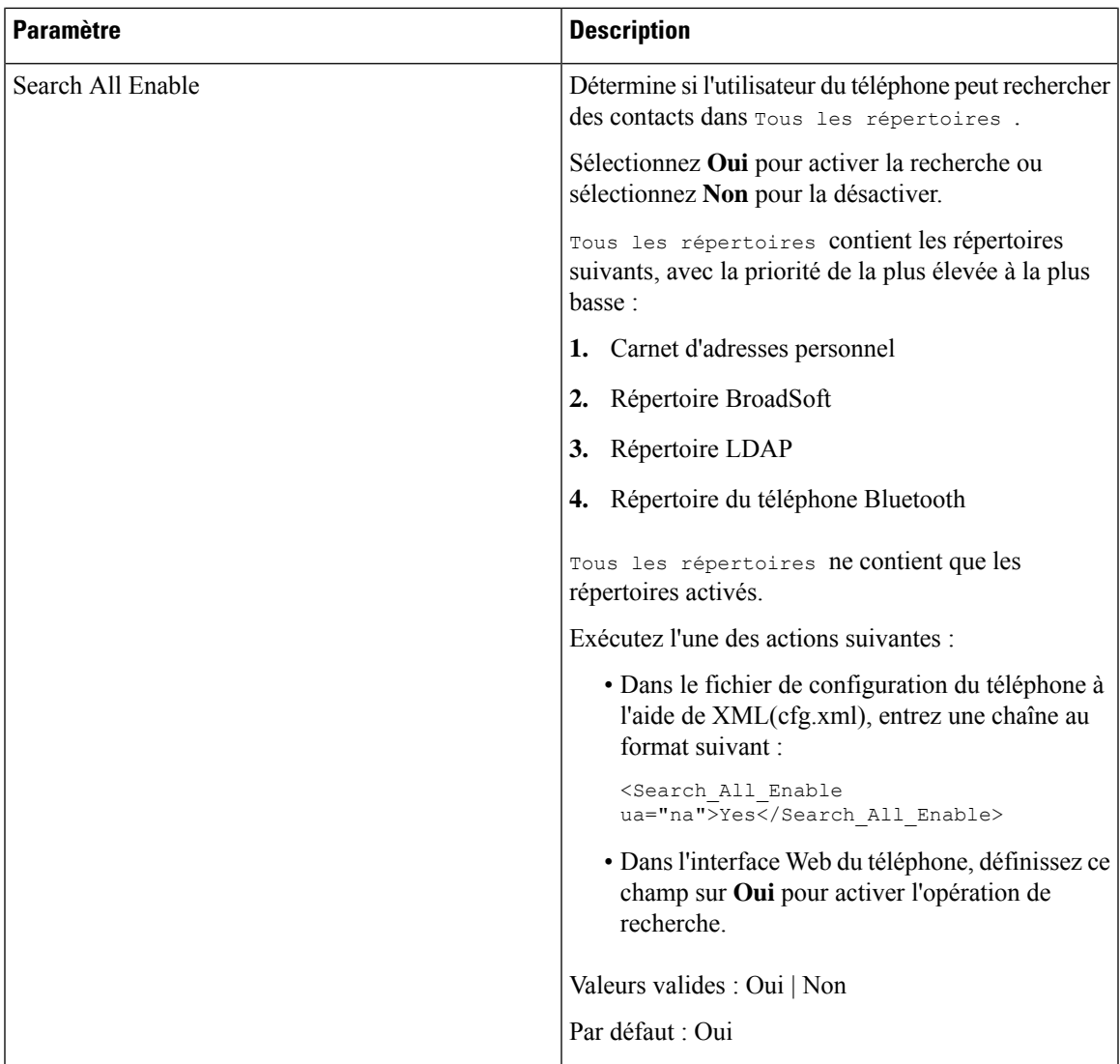

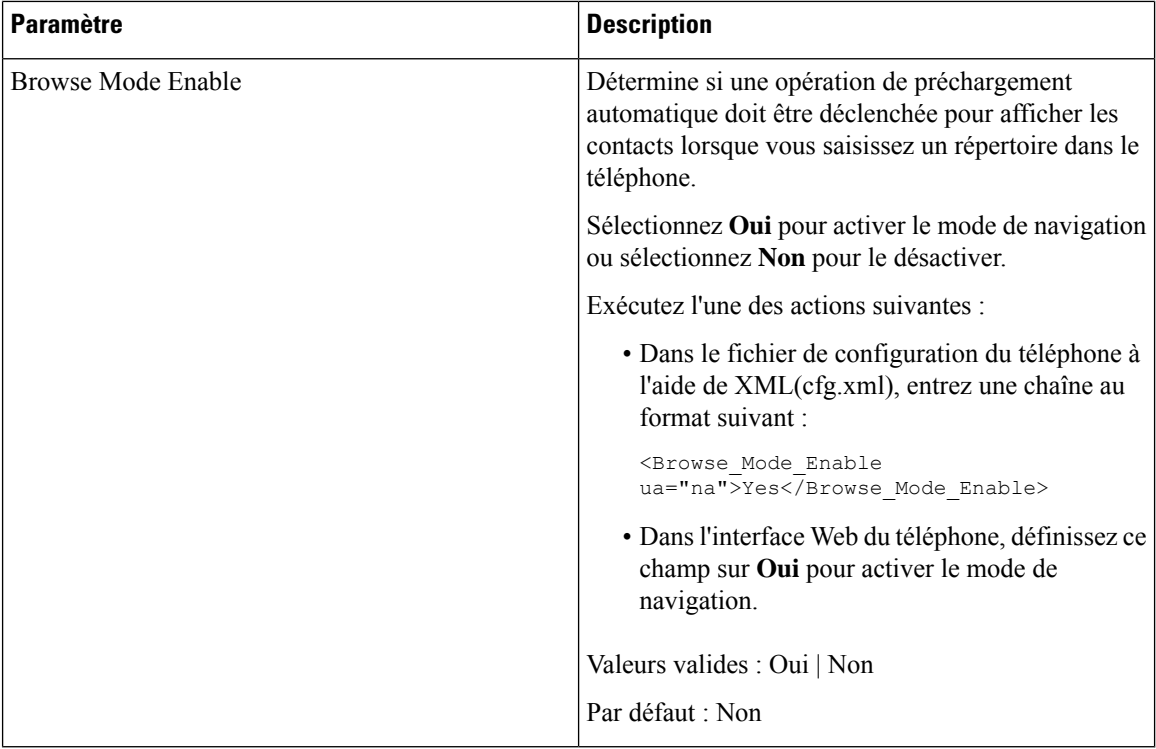

### **Désactiver la recherche de contact dans tous les répertoires**

Par défaut, l'utilisateur peut rechercher des contacts dans tous les répertoires du téléphone. Vous pouvez configurer le téléphone pour désactiver cette fonction. Ensuite, l'utilisateur ne peut rechercher un contact que dans un seul répertoire à la fois.

Lorsque vous effectuez cette procédure, l'option **Tousles répertoires** ne s'affiche pas dansle menu **Répertoires** de l'écran du téléphone.

Vous pouvez également configurer ce paramètre dans le fichier de configuration (cfg.xml) en entrant une chaîne au format suivant :

<Search\_All\_Enable ua="na">No</Search\_All\_Enable>

Les valeurs autorisées sont Oui ou Non. Le paramètre par défaut est Oui.

#### **Procédure**

- **Étape 1** Sélectionnez **Voix** > **Téléphone**.
- **Étape 2** Dans la section **Services d'annuaire**, définissez le champ **Recherche de tous les éléments activée** sur **Non**.
- **Étape 3** Cliquez sur **Envoyer toutes les modifications**.

### **Désactiver le répertoire personnel**

Par défaut, le répertoire personnel est activé sur le téléphone. Vous pouvez désactiver le répertoire personnel à partir de l'interface Web du téléphone. Lorsque vous désactivez le répertoire personnel :

- l'onglet **Répertoire personnel** ne s'affiche pas sur l'interface Web du téléphone.
- l'option **Carnet d'adresses personnel** ne s'affiche pas sur l'écran **Répertoires** du téléphone.
- l'utilisateur ne peut pas ajouter de contacts dans le répertoire personnel à partir de l'historique des appels ou d'autres répertoires.
- le téléphone ne prend pas en compte le répertoire personnel lorsque l'utilisateur recherche un contact dans tous les répertoires.
- Lorsque l'utilisateur compose un numéro à l'aide du clavier ou qu'il reçoit un appel entrant, le téléphone ne prend pas en compte le répertoire personnel lorsqu'il recherche le numéro correspondant dans les répertoires.

Vous pouvez également configurer ce paramètre dans le fichier de configuration (cfg.xml) en entrant une chaîne au format suivant :

<Personal\_Directory\_Enable ua="na">No</Personal\_Directory\_Enable>

Les valeurs autorisées sont Oui ou Non. Le paramètre par défaut est Oui.

#### **Procédure**

- **Étape 1** Sélectionnez **Voix** > **Téléphone**.
- **Étape 2** Dans la section**Services d'annuaire**, définissez le champ **Activer le répertoire personnel** sur **Non**. Par défaut, ce champ est défini sur **Oui**.
- <span id="page-4-0"></span>**Étape 3** Cliquez sur **Envoyer toutes les modifications**.

### **Configuration LDAP**

Le téléphone IP Cisco prend en charge LDAP (Lightweight Directory Access Protocol) v3. La recherche dans l'annuaire LDAP permet à l'utilisateur de rechercher un nom, un numéro de téléphone ou les deux dans un annuaire LDAP donné. Les répertoires de type LDAP, tels que Microsoft Active Directory 2003 et les bases de données OpenLDAP, sont pris en charge.

Les utilisateurs peuvent accéder au protocole LDAP à partir du menu **Répertoire** de leur téléphone IP. Lors d'une recherche LDAP, jusqu'à 20 enregistrements peuvent être trouvés.

Les instructions de cette section supposent que vous avez installé un serveur LDAP, tel que OpenLDAP ou le serveur Microsoft Active Directory 2003.

### **Préparation de la recherche dans l'annuaire LDAP de l'entreprise**

#### **Avant de commencer**

Accéder à la page Web d'administration du téléphone. Reportez-vous à Accéder à [l'interface](cs88_b_8832-mpp-ag_new_chapter7.pdf#nameddest=unique_117) Web du téléphone.

#### **Procédure**

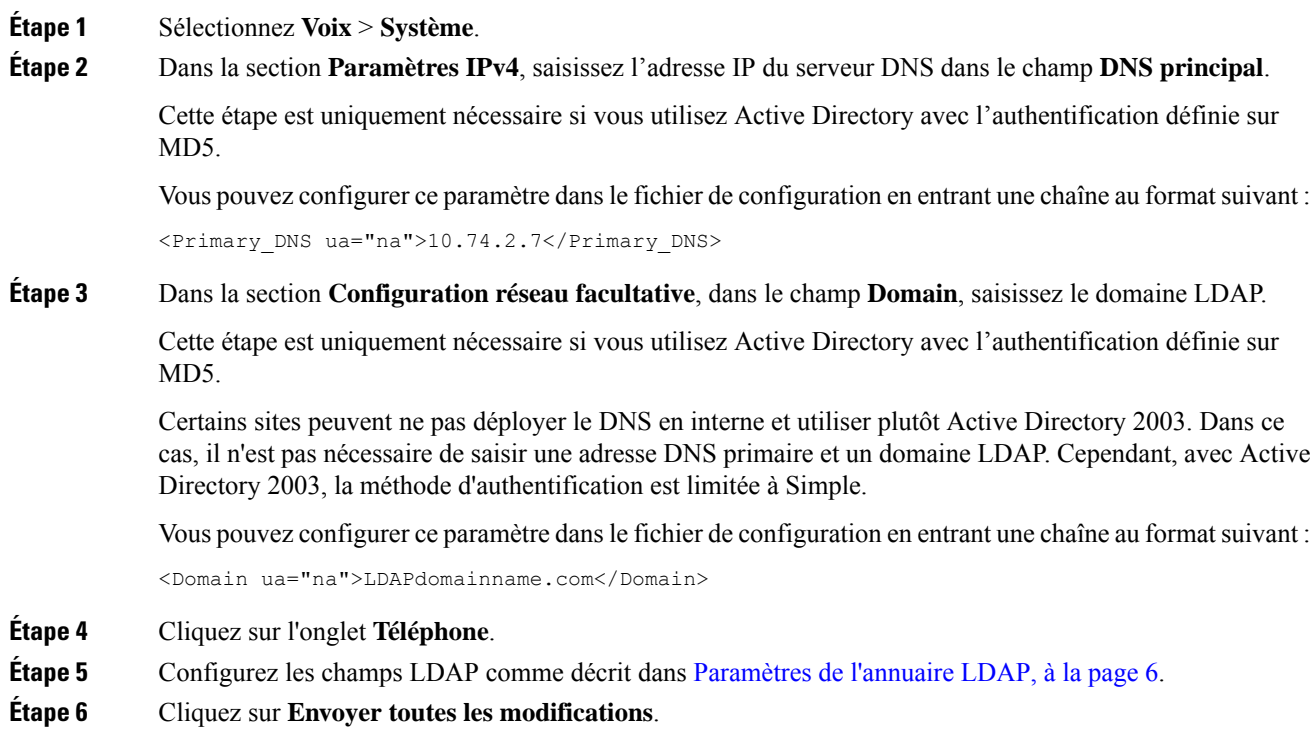

### <span id="page-5-0"></span>**Paramètres de l'annuaire LDAP**

Le tableau ci-dessous définit la fonction et l'utilisation des paramètres d'annuaire LDAP de la section **LDAP** sous l'onglet **Voix** > **Téléphone** de l'interface Web du téléphone. Il définit également la syntaxe de la chaîne ajoutée au fichier de configuration du téléphone (cfg.xml) à l'aide du code XML pour configurer un paramètre.

#### **Tableau 2 : Paramètres de l'annuaire LDAP**

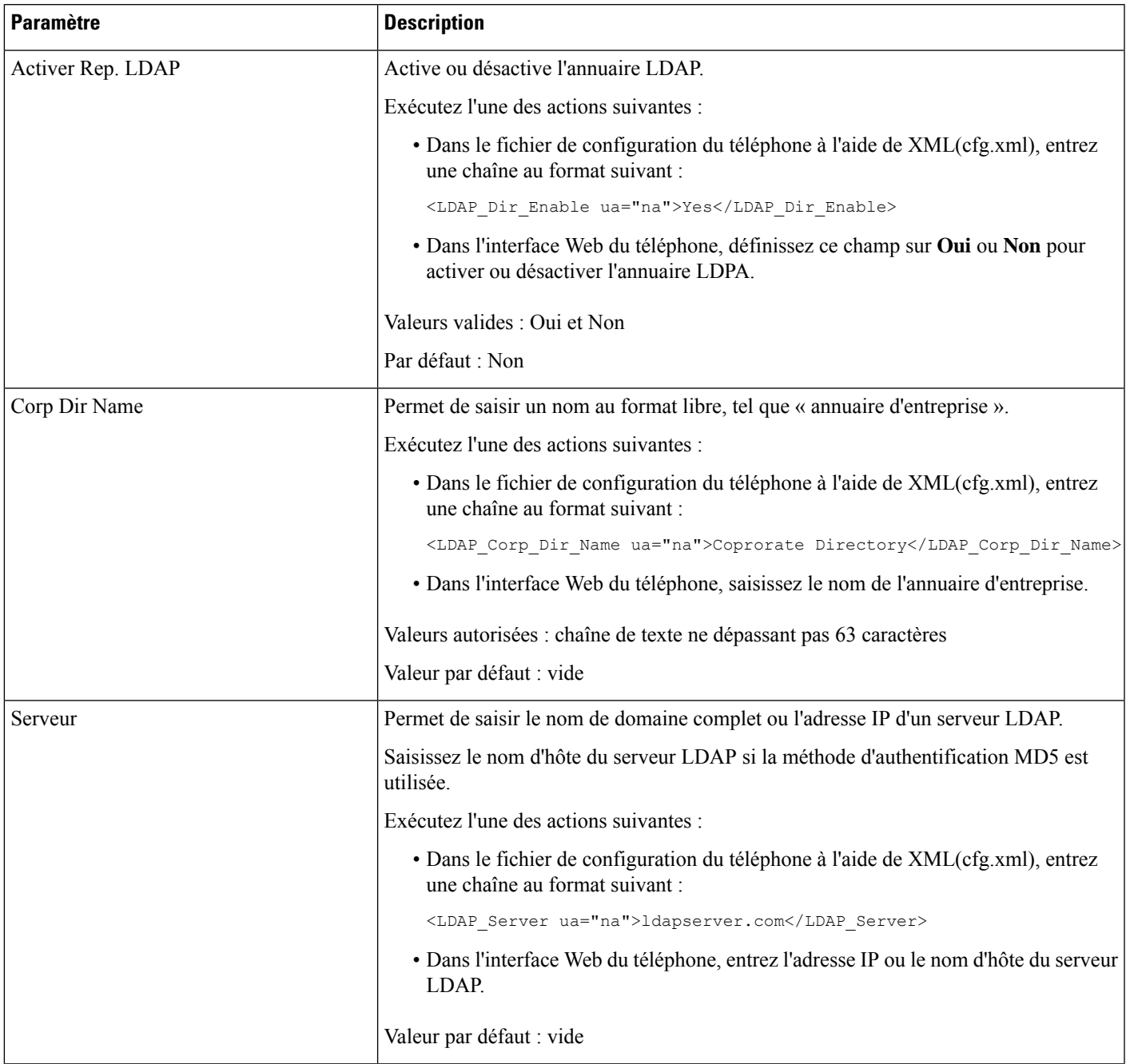

 $\mathbf I$ 

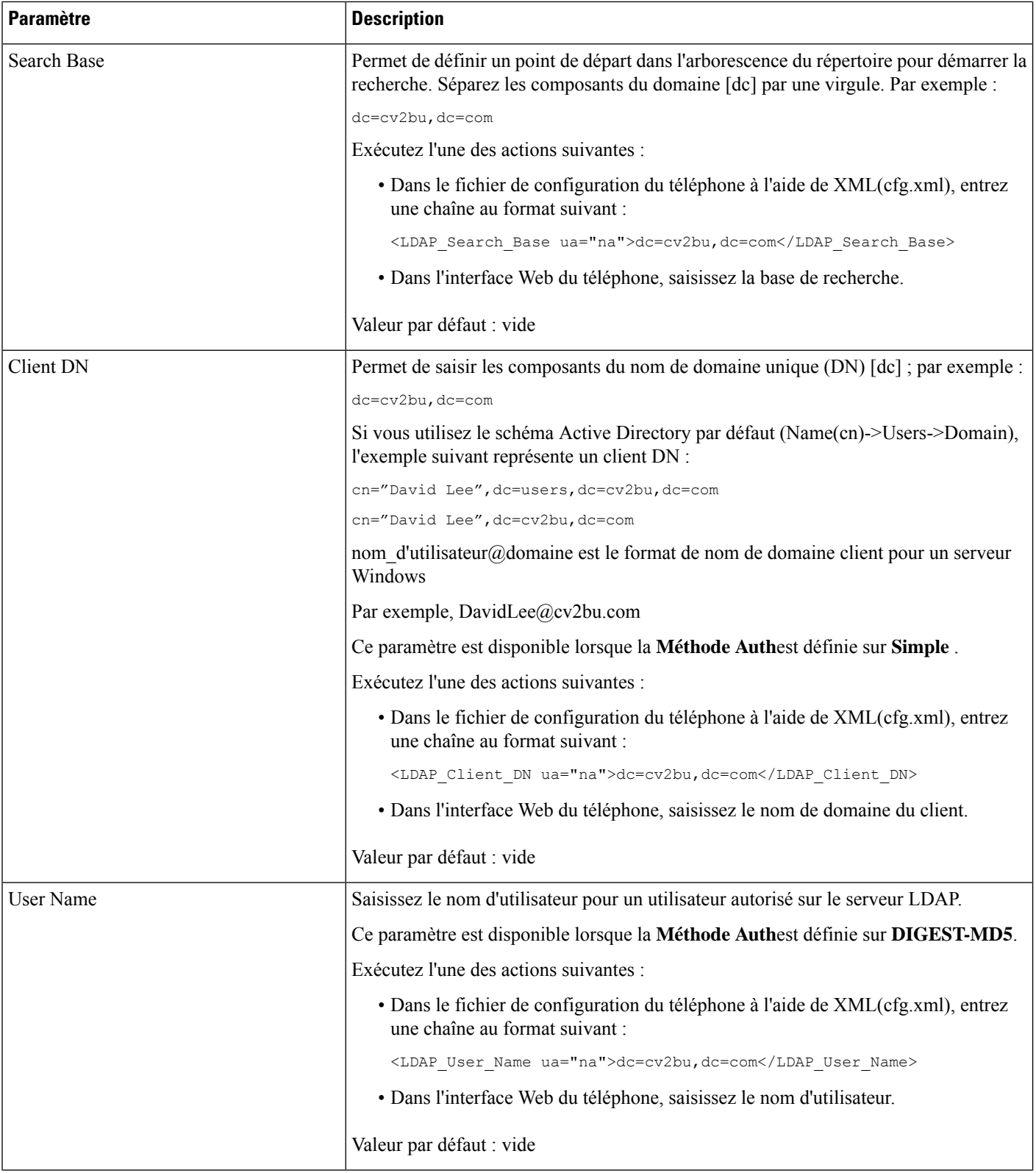

 $\mathbf l$ 

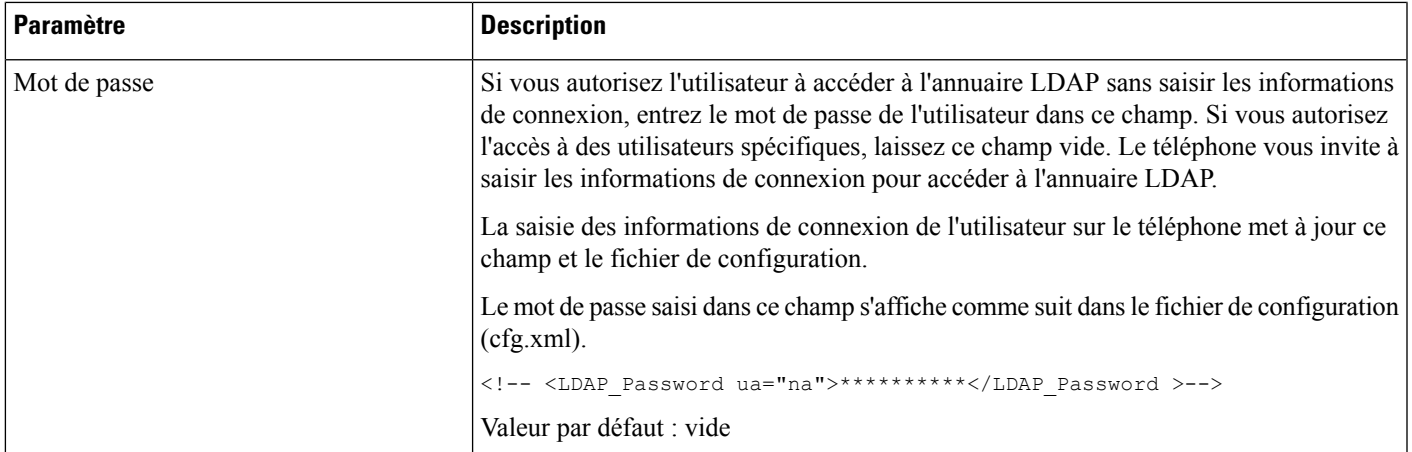

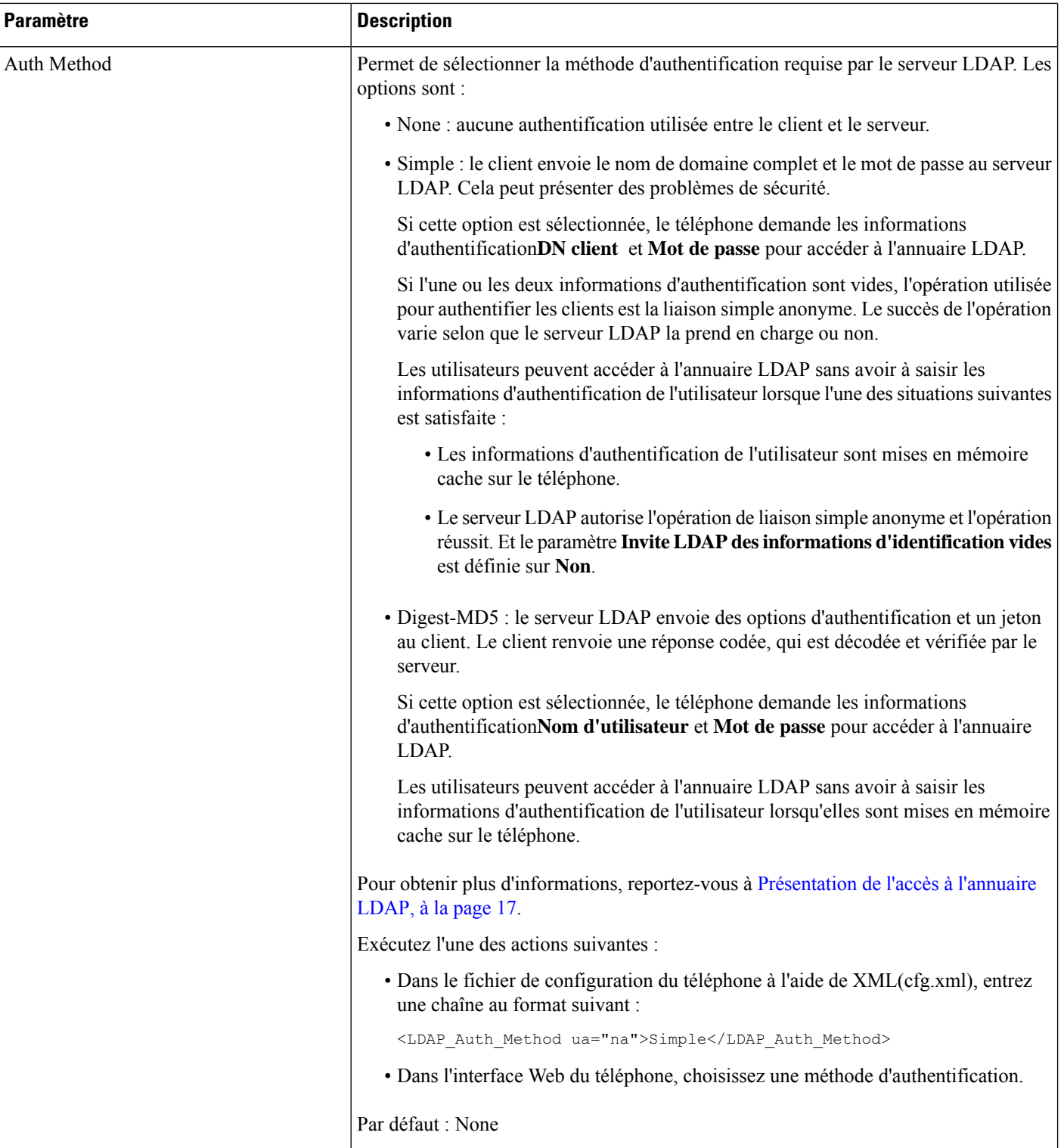

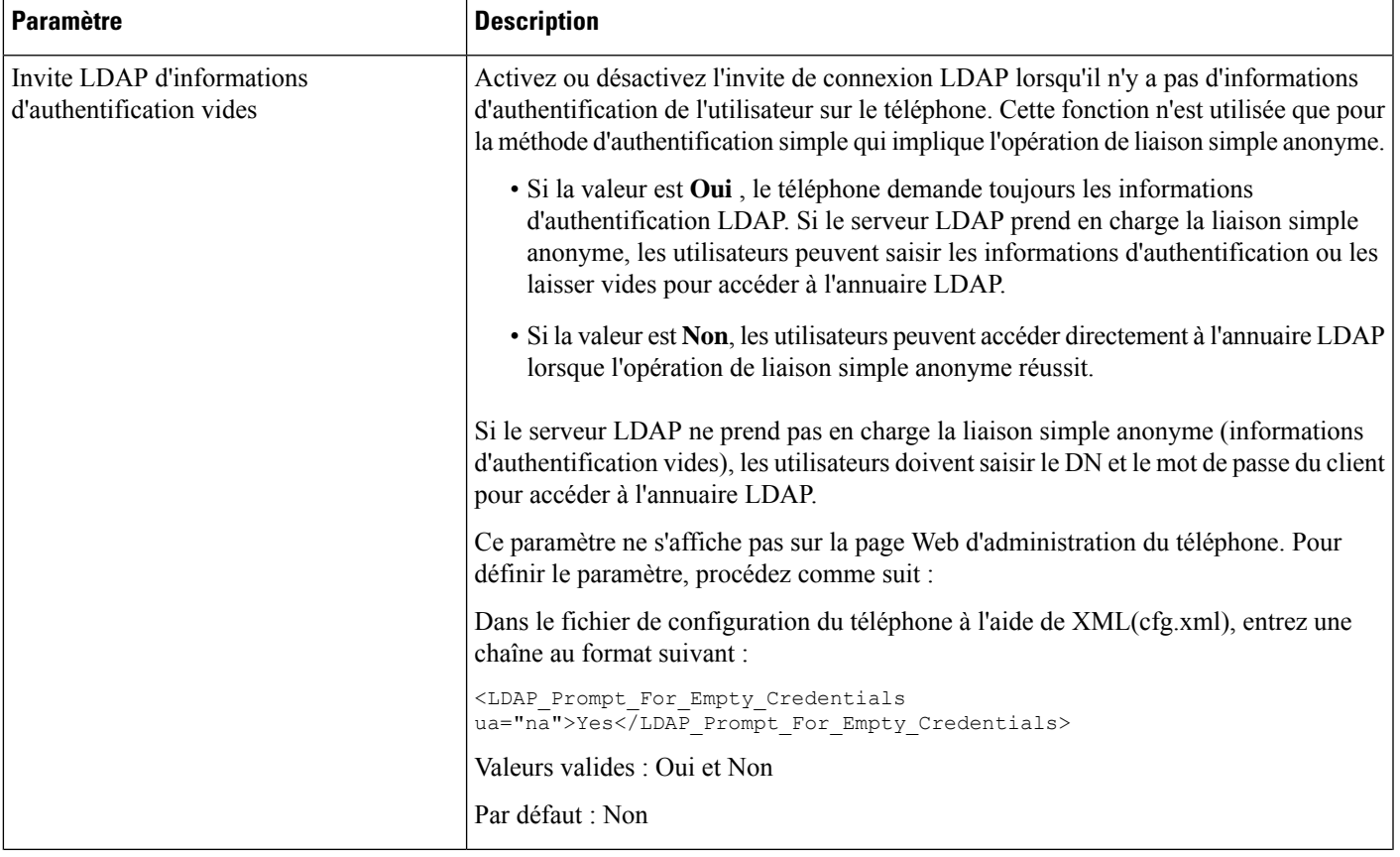

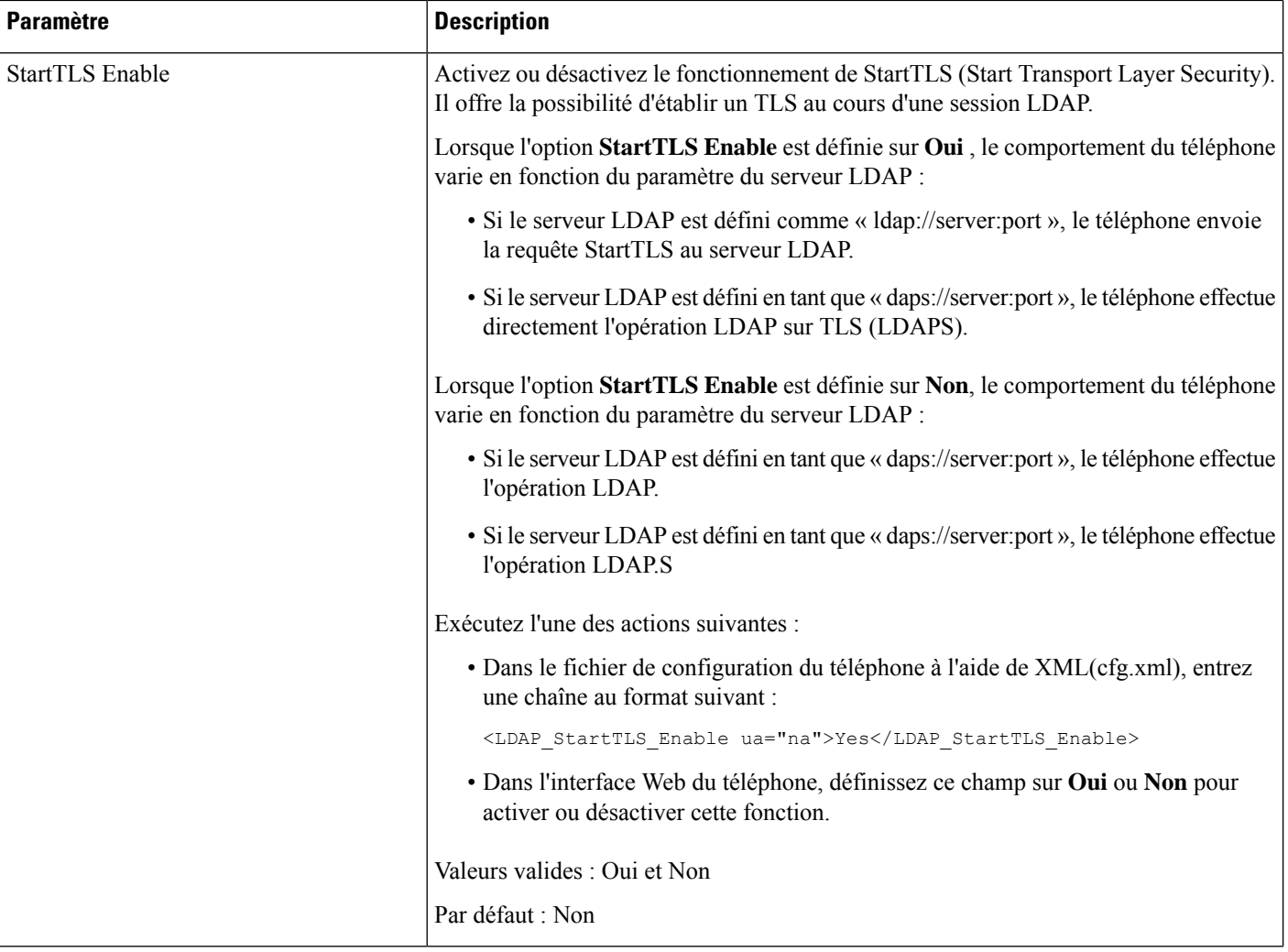

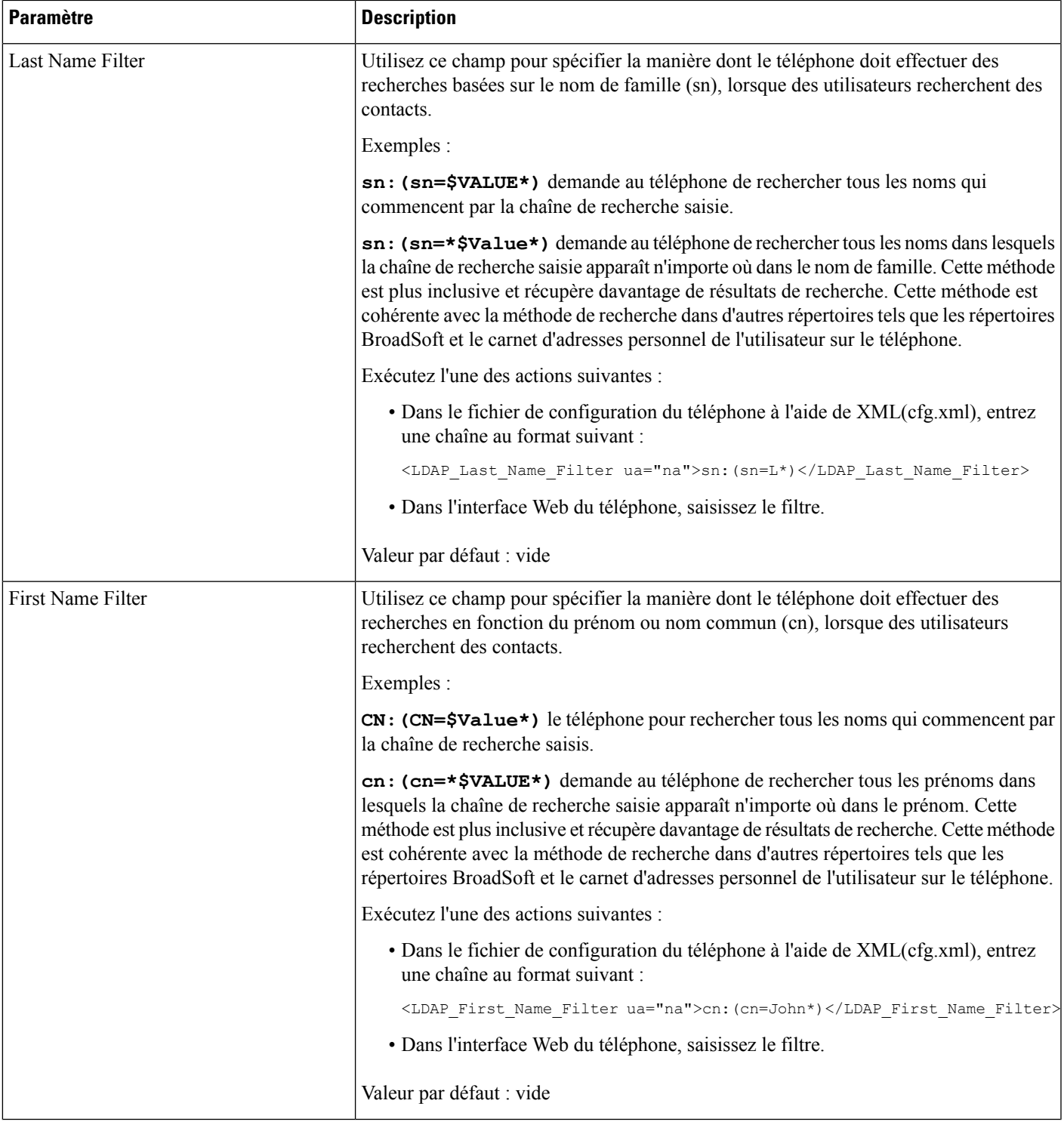

L

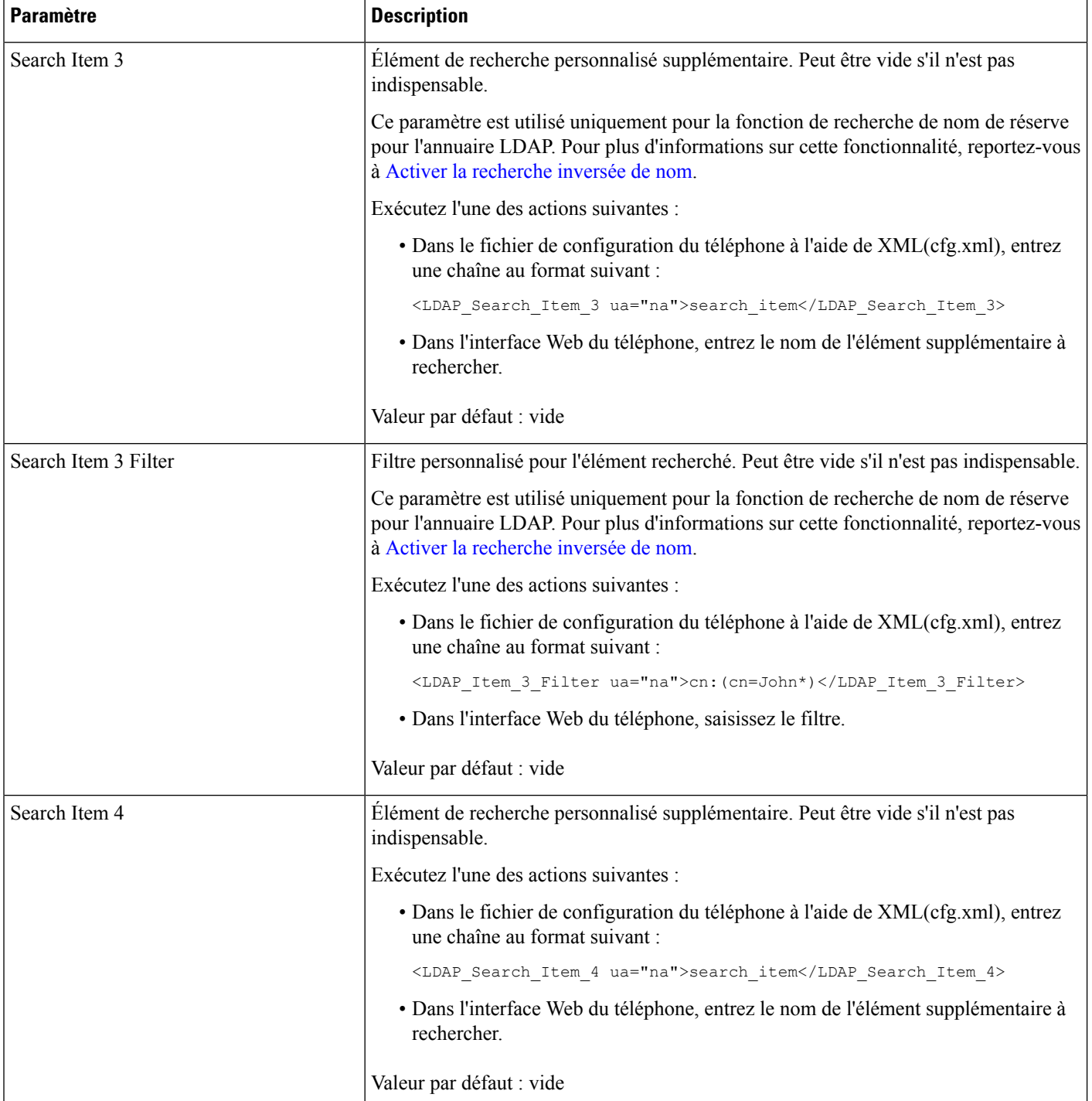

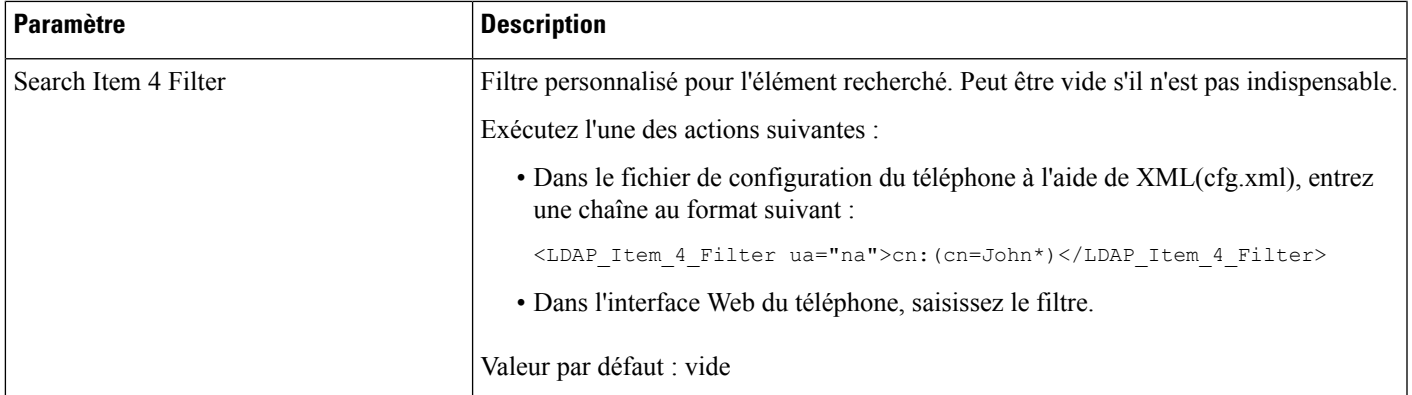

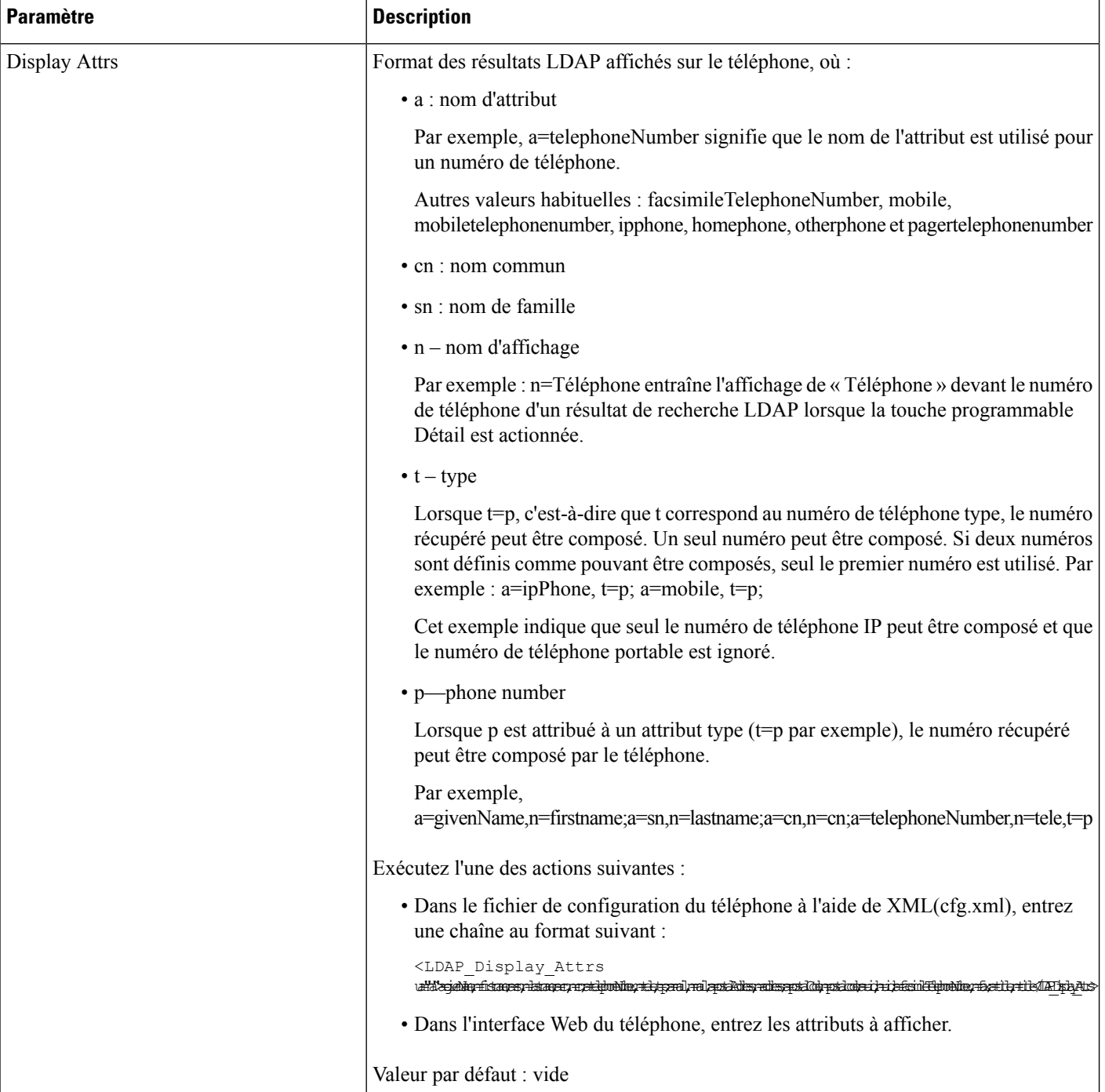

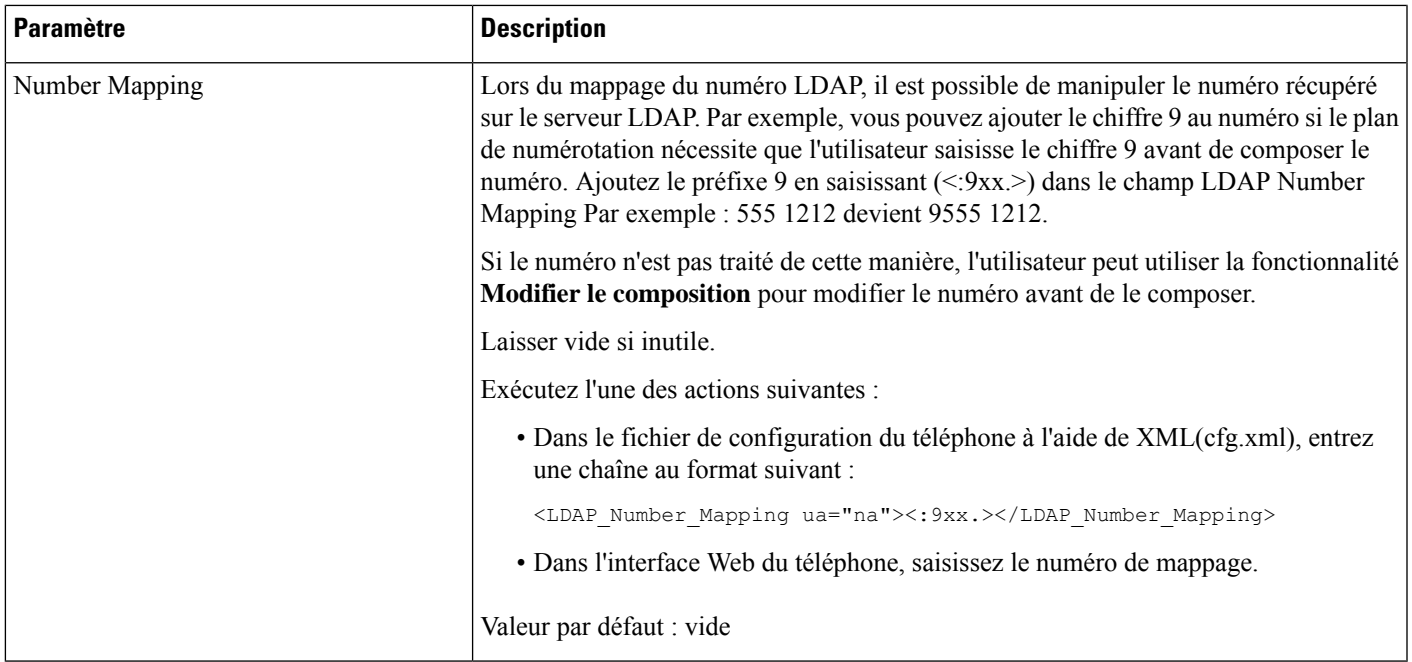

### <span id="page-16-0"></span>**Présentation de l'accès à l'annuaire LDAP**

Le diagramme suivant montre la logique de l'accès à l'annuaire LDAP selon différentes méthodes d'authentification :

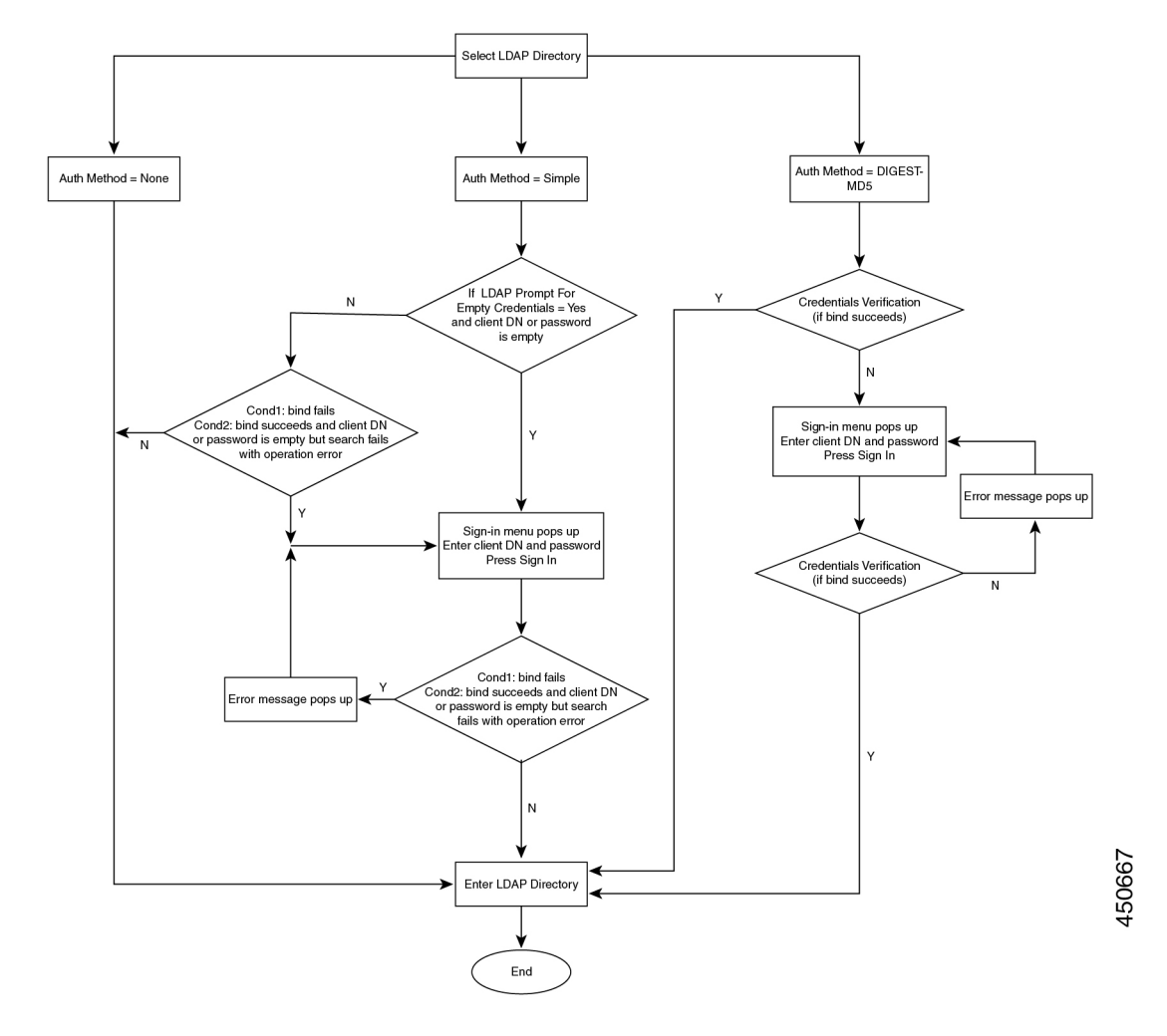

## <span id="page-17-0"></span>**Configuration des paramètres BroadSoft**

Le service de répertoire BroadSoft permet aux utilisateurs de rechercher et d'afficher leurs contacts personnels, professionnels ou de groupe. Cette application utilise l'interface XSI (ExtentedService Interface) de BroadSoft.

Pour renforcer la sécurité, le micrologiciel place des restrictions d'accès sur les champs relatifs au serveur hôte et au nom du répertoire.

Le téléphone utilise deux types de méthodes d'authentification XSI :

- Informations d'authentification utilisateur : le téléphone utilise l'ID utilisateur XSI et le mot de passe correspondant.
- Informations d'identification SIP : le nom de registre et le mot de passe du compte SIP enregistré sur le téléphone. Pour cette méthode, le téléphone peut utiliser l'ID utilisateur XSI ainsi que les informations d'authentification SIP pour l'authentification.

#### **Procédure**

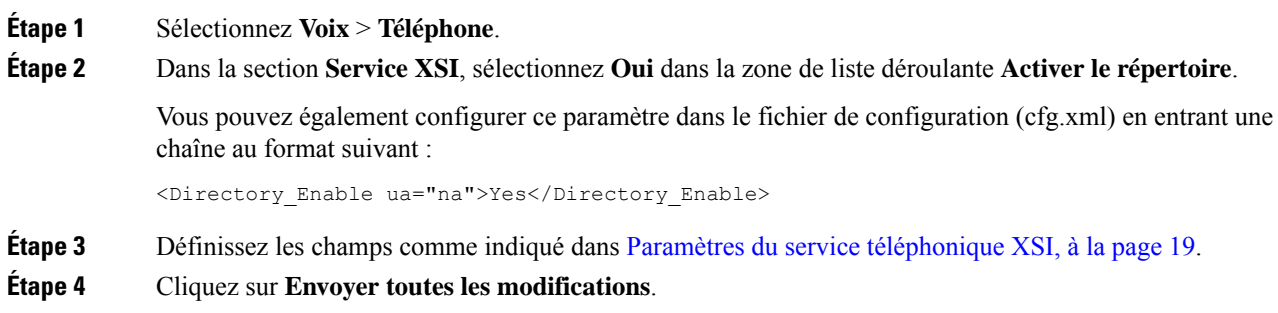

### <span id="page-18-0"></span>**Paramètres du service téléphonique XSI**

Le tableau ci-dessous définit la fonction et l'utilisation des paramètres de répertoire XSI de la section **Service téléphonique XSI** sous l'onglet **Voix** > **Téléphone** de l'interface Web du téléphone. Il définit également la syntaxe de la chaîne ajoutée au fichier de configuration du téléphone (cfg.xml) à l'aide du code XML pour configurer un paramètre.

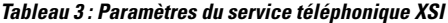

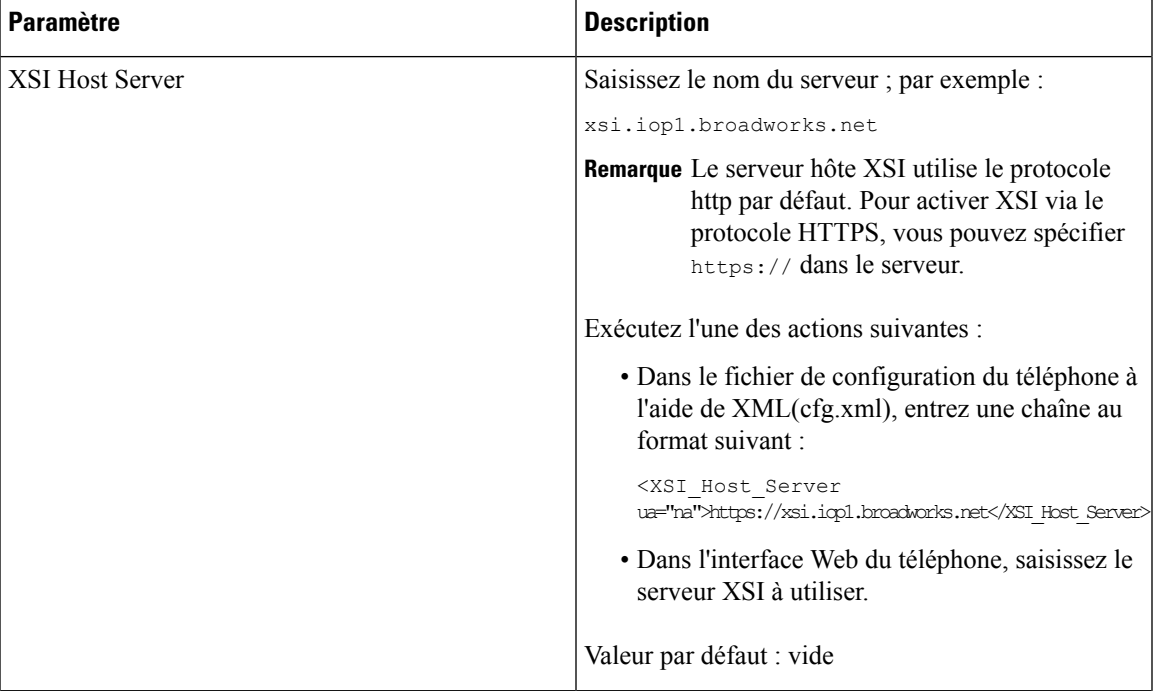

 $\mathbf I$ 

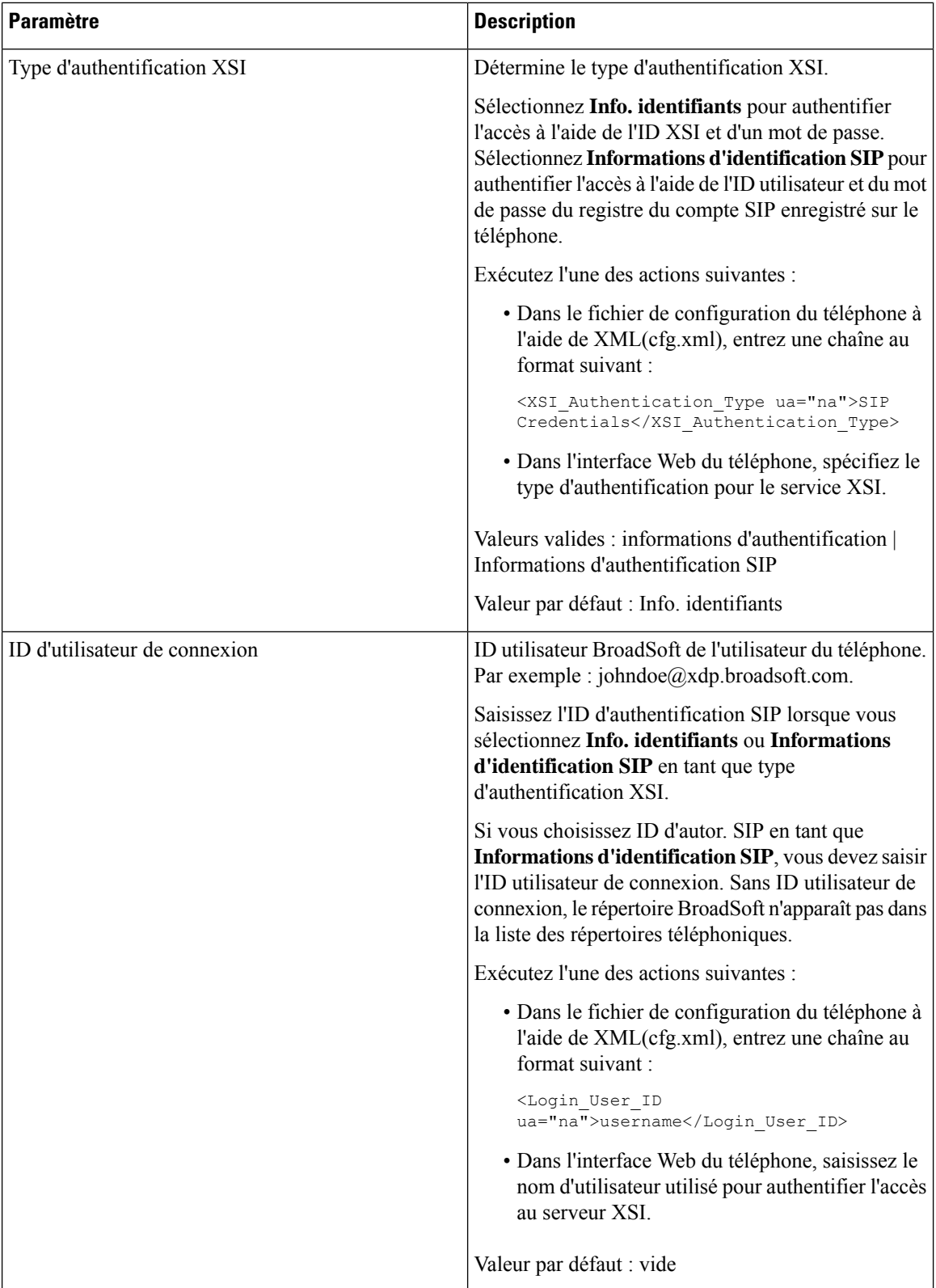

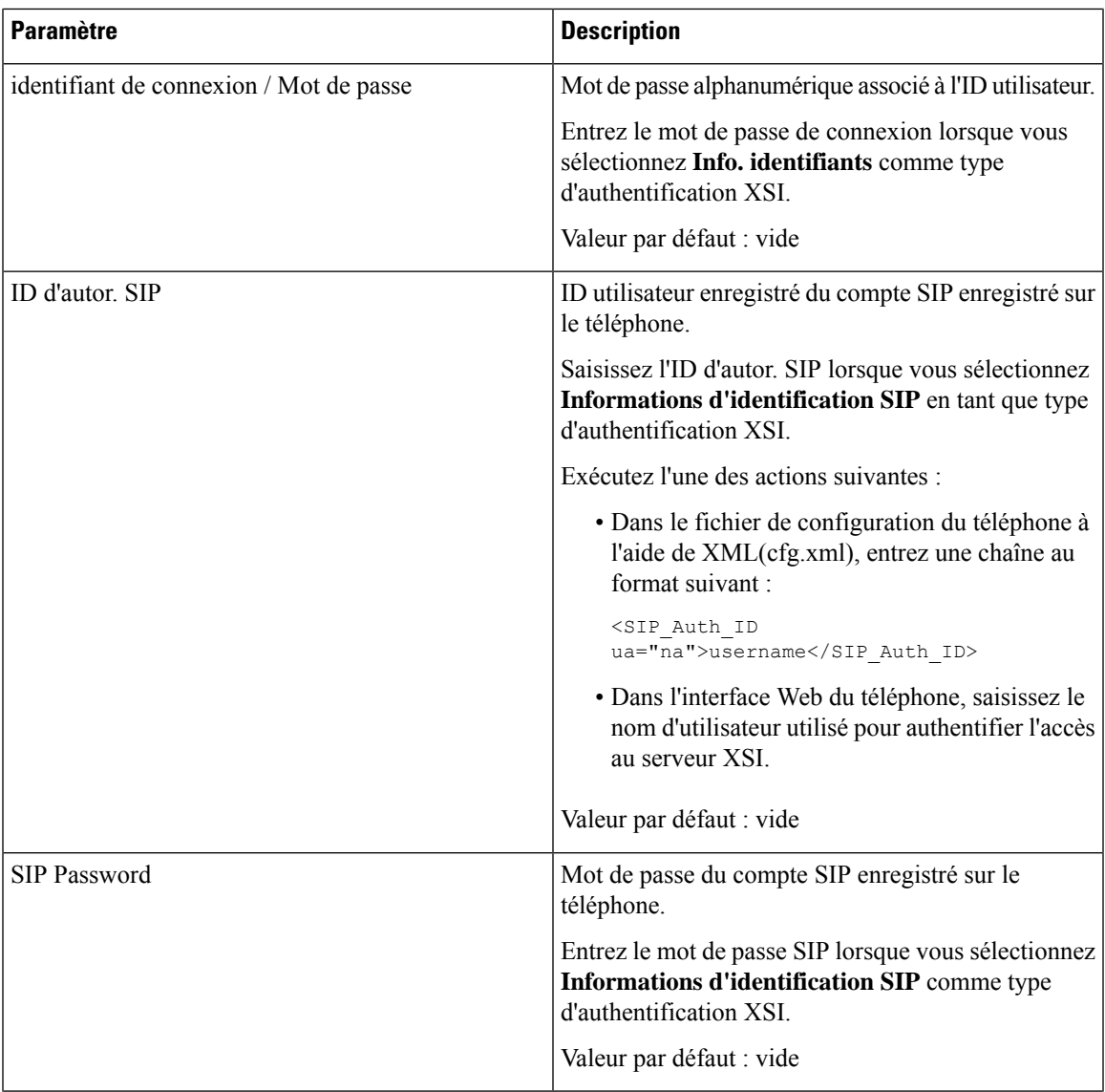

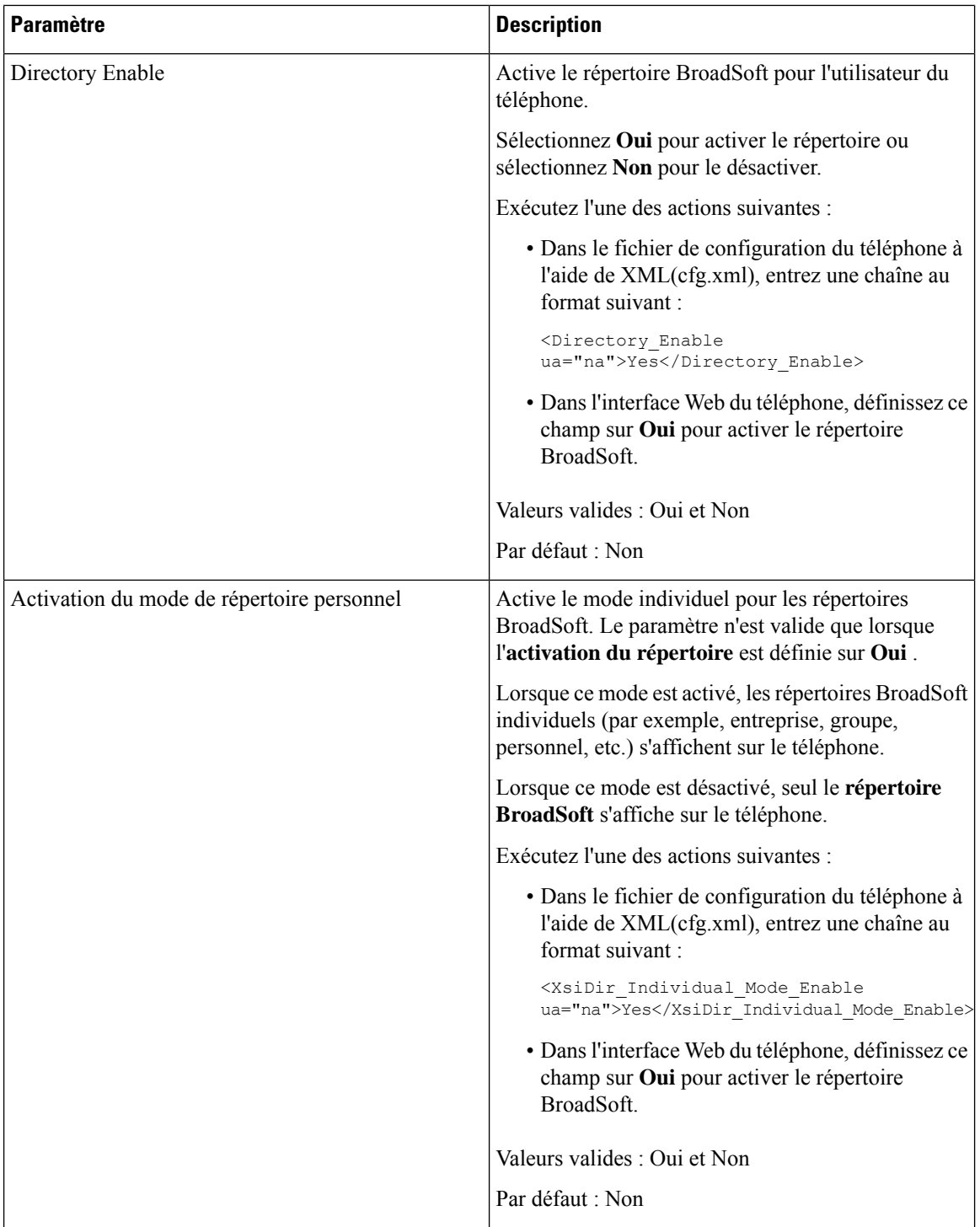

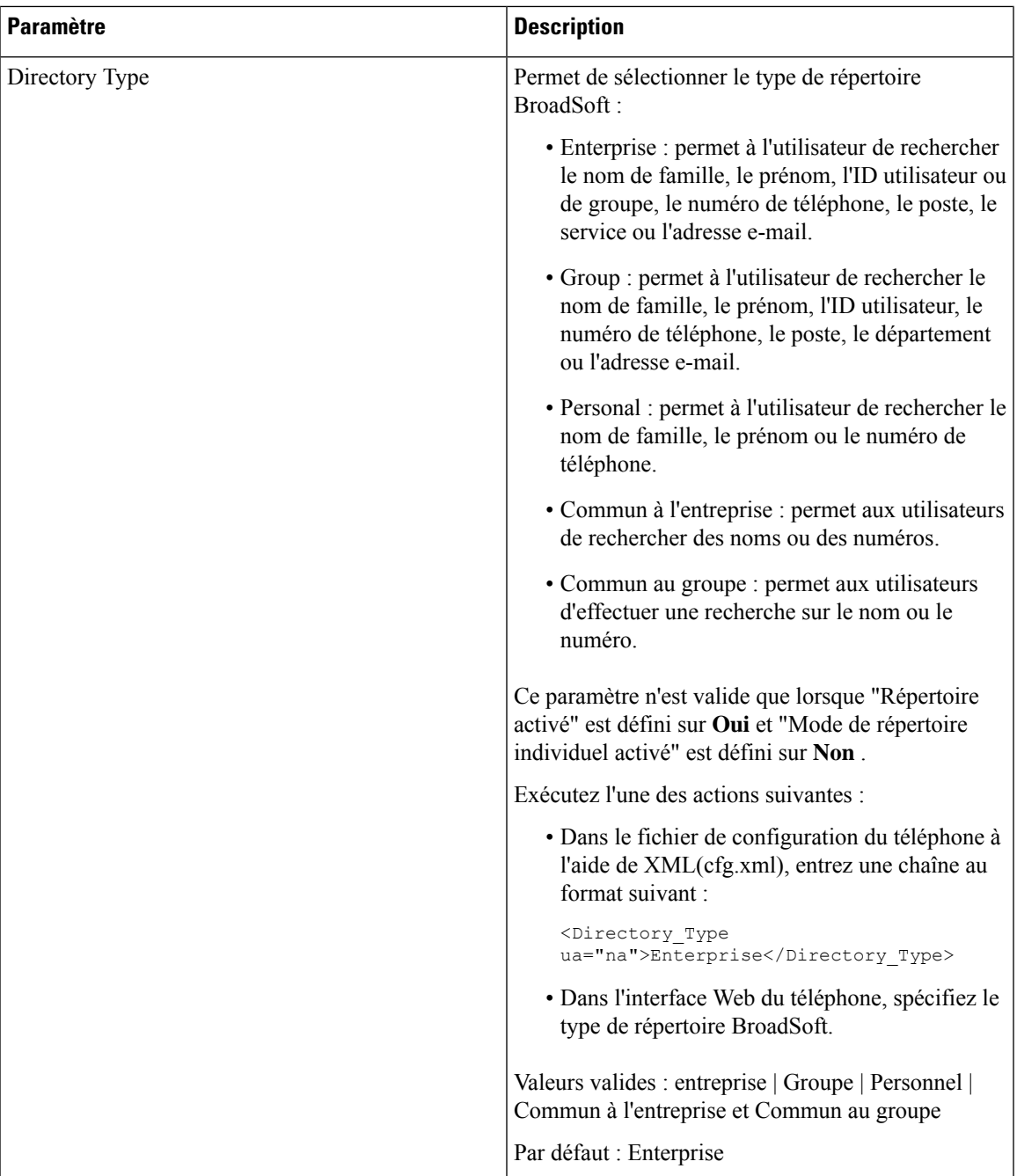

 $\mathbf I$ 

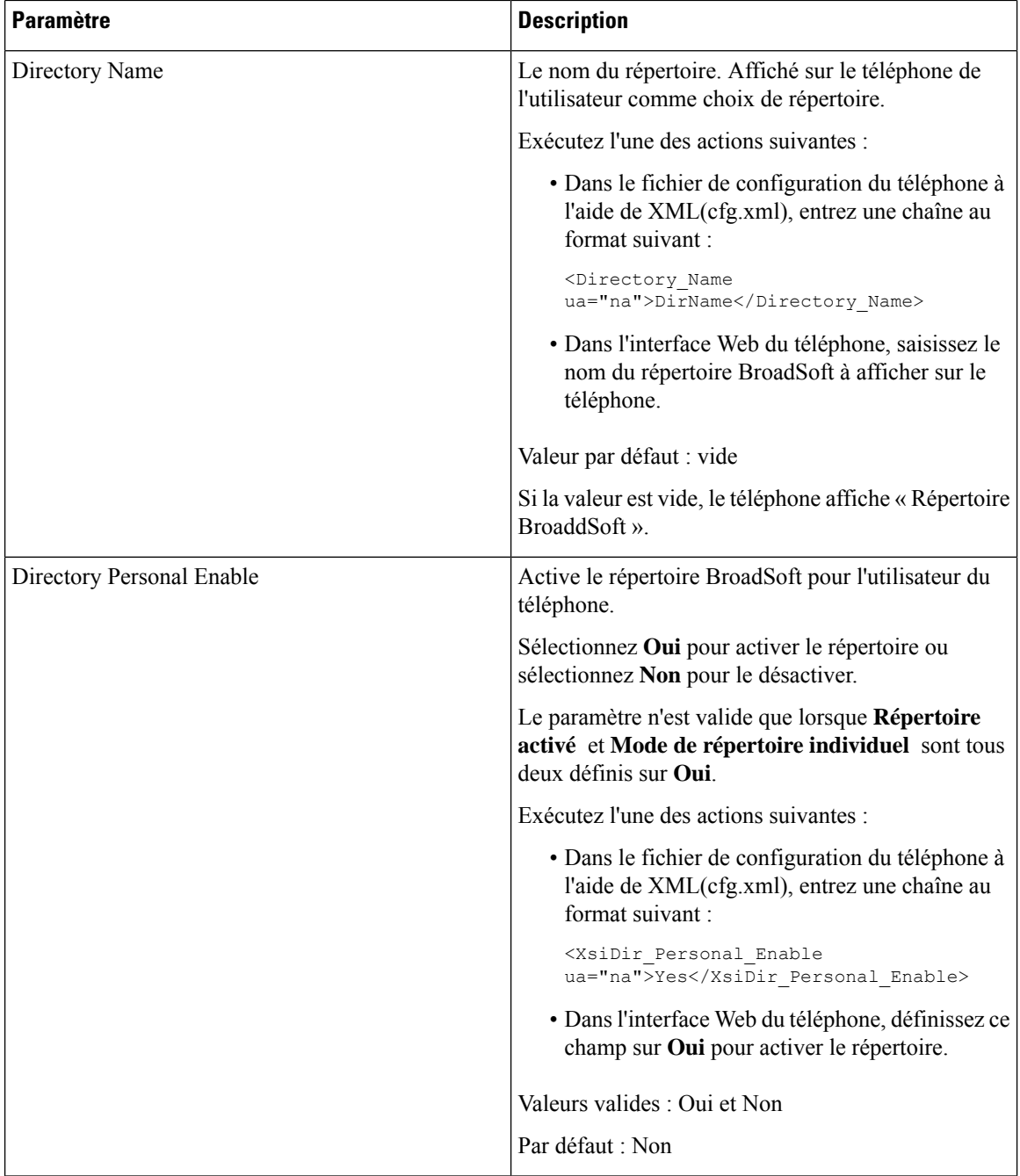

∎

 $\mathbf l$ 

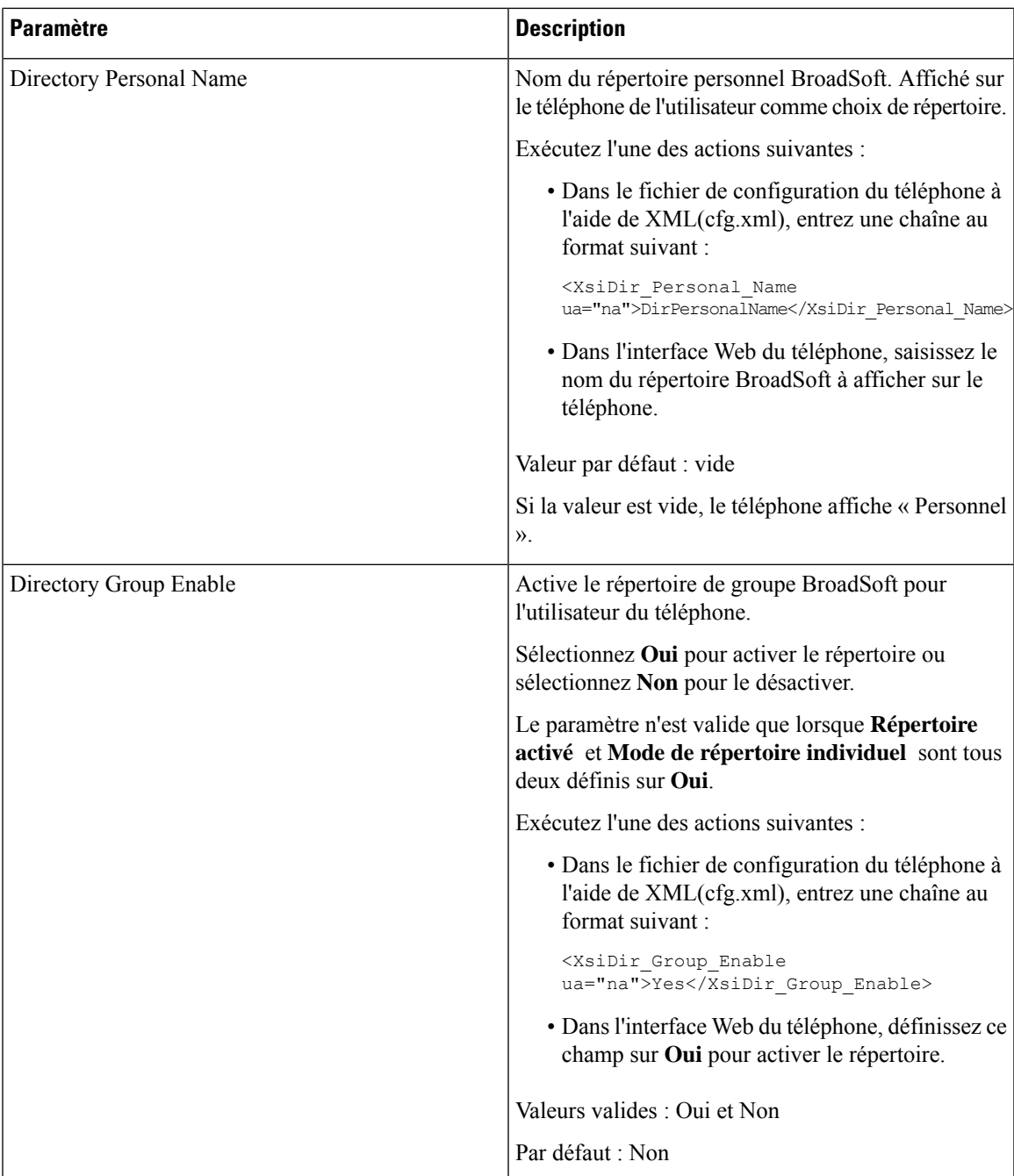

 $\mathbf I$ 

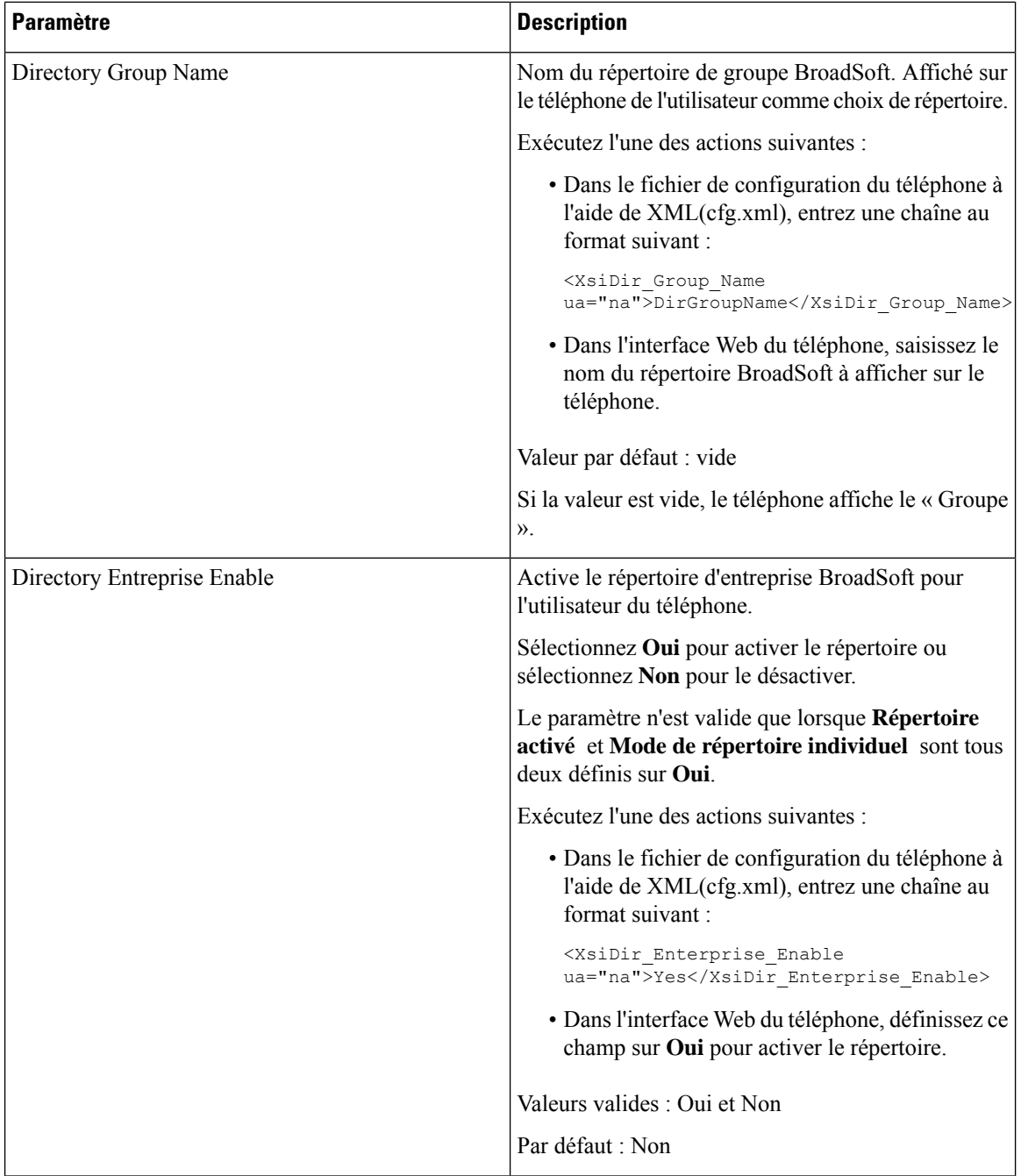

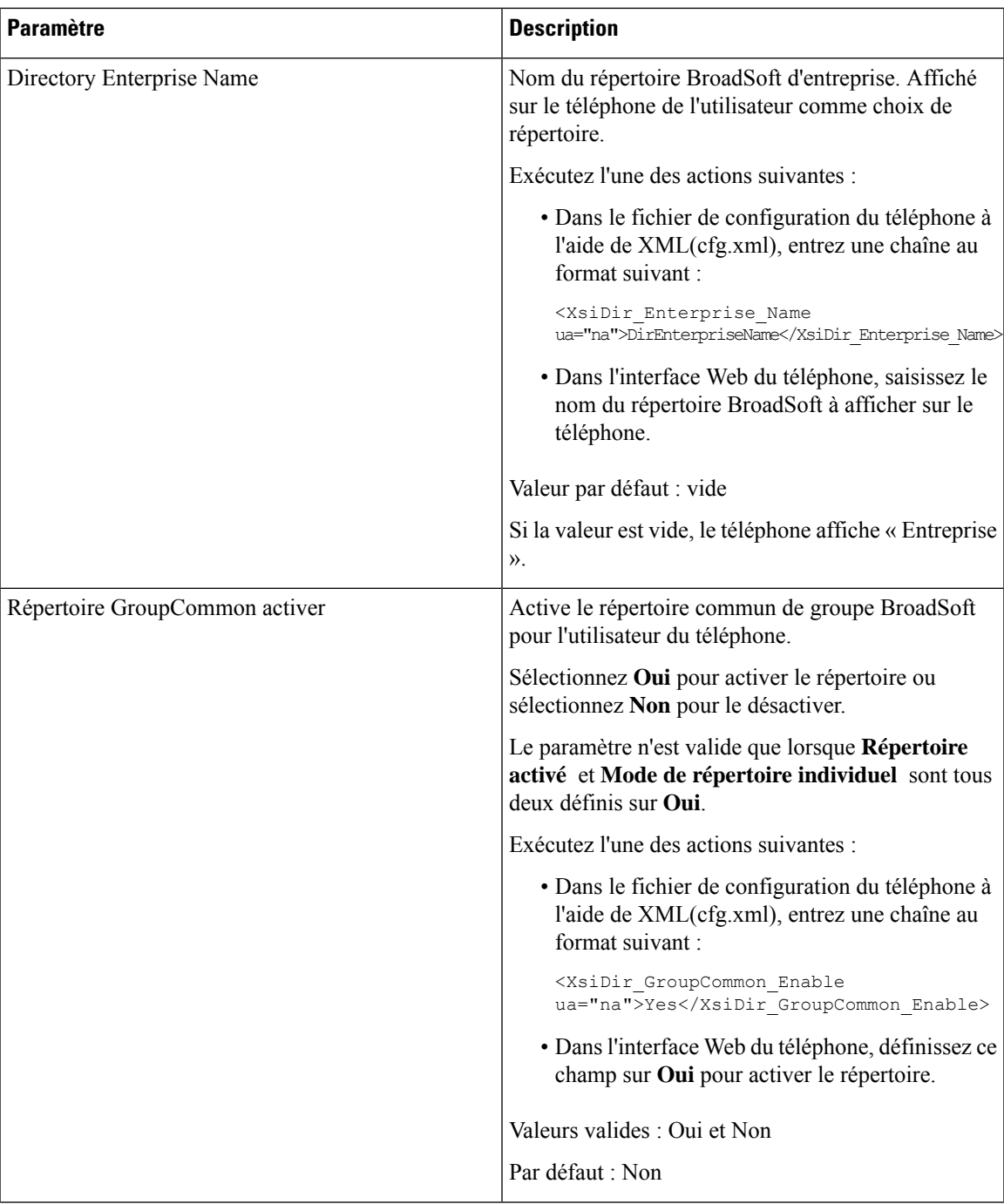

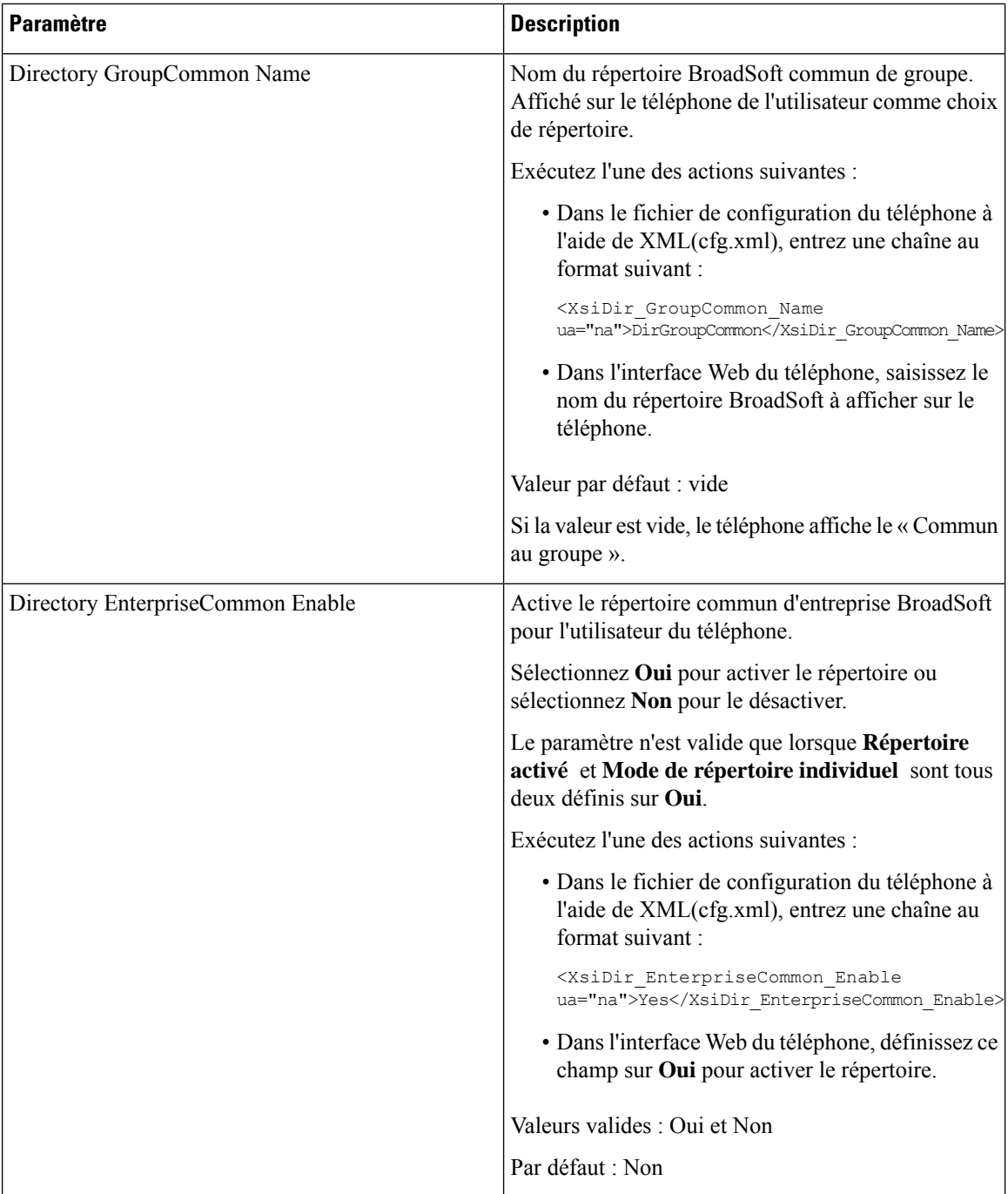

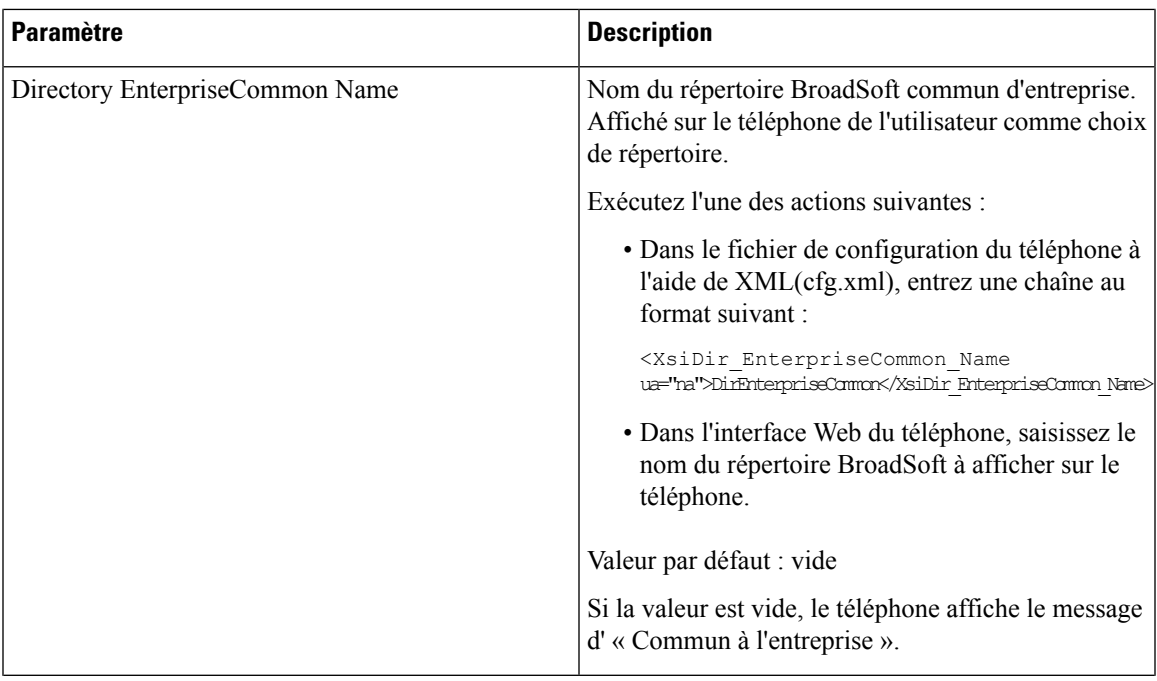

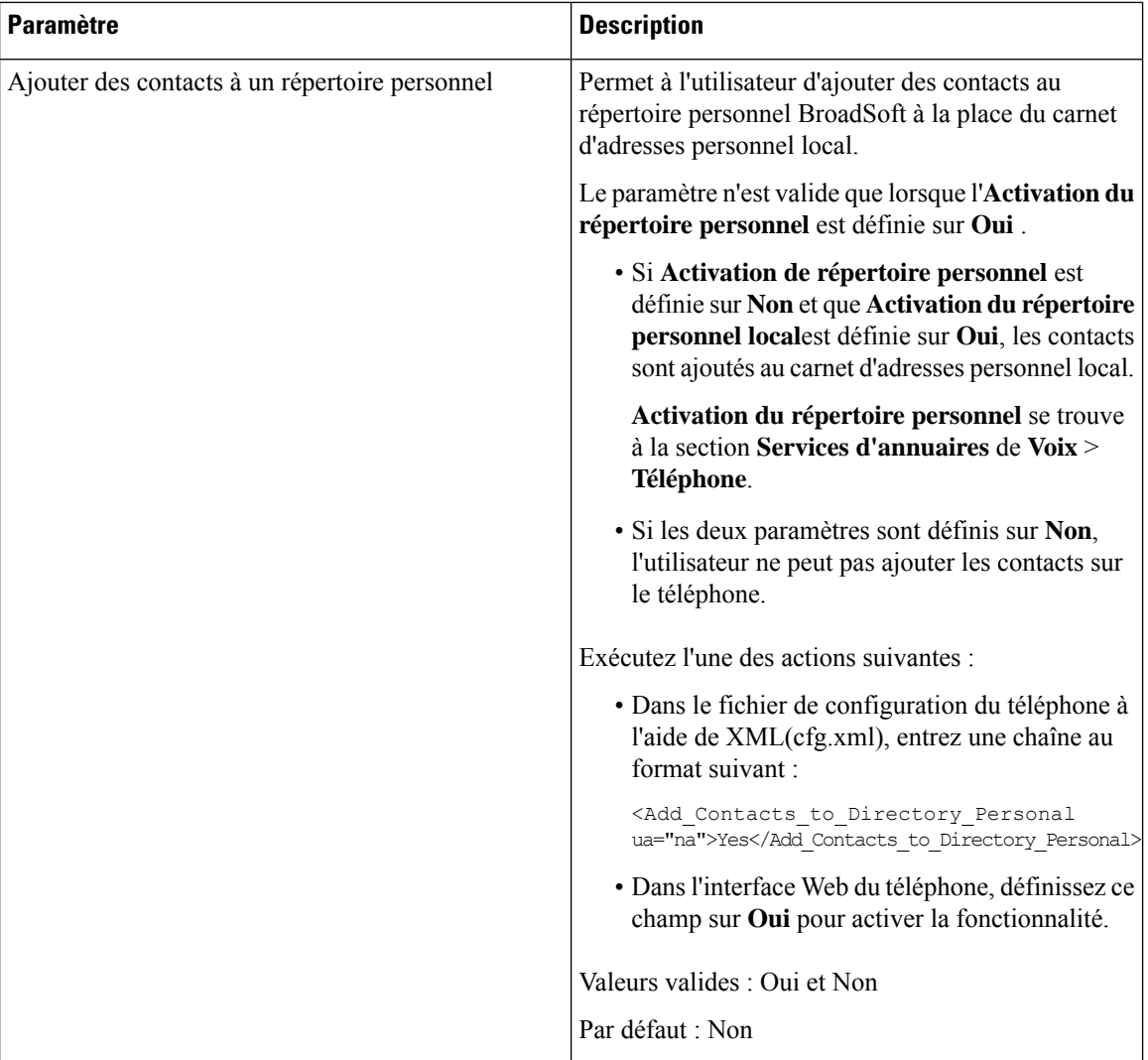

# <span id="page-29-0"></span>**Configurer le répertoire personnel**

Les utilisateurs du téléphone peuvent configurer le répertoire personnel à partir de l'interface Web ou du menu du **carnet d'adresses personnel** > **des contacts** sur le téléphone. La configuration du répertoire personnel n'est pas disponible dans le fichier de configuration (cfg.xml).

#### **Avant de commencer**

Accéder à la page Web d'administration du téléphone. Reportez-vous à Accéder à [l'interface](cs88_b_8832-mpp-ag_new_chapter7.pdf#nameddest=unique_117) Web du téléphone.

#### **Procédure**

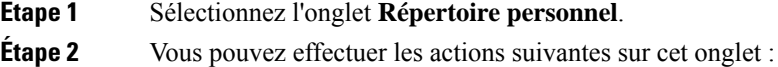

• Cliquez sur **Ajouter au répertoire personnel** pour ajouter un contact au carnet d'adresses personnel.

Vous pouvez ajouter jusqu'à 3 numéros de téléphone à une entrée de contact.

- Cliquez sur **Modifier** sur une entrée de contact existante pour modifier les informations de contact.
- Cliquez sur **Affecter** pour affecter un index de numérotation abrégée à un numéro de téléphone de l'entrée de contact.
- Sélectionnez une entrée de contact existante, puis cliquer sur **Supprimer le contact** pour le supprimer.

**Étape 3** Cliquez sur **Envoyer toutes les modifications**.

## <span id="page-30-0"></span>**Activer la recherche inversée de nom**

La recherche inversée du nom recherche le nom correspondant à un numéro lors d'un appel entrant, sortant, de conférence ou transféré. La recherche inversée du nom fonctionne lorsque le téléphone ne peut pasrechercher un nom à l'aide du répertoire du fournisseur de service, de l'historique des appels ou de vos contacts. La recherche inversée du nom a besoin d'une configuration de répertoire BroadSoft, LDAP ou XML valide.

La recherche inversée du nom effectue une recherche dans les répertoires externe du téléphone. Lorsqu'une recherche réussit, le nom est placé dans la session d'appel et dans l'historique des appels. Dans le cas de plusieurs appelstéléphoniquessimultanés, la recherche inversée du nom recherche un nom à faire correspondre au premier numéro d'appel. Lorsque le second appel se connecte ou est mis en attente, la recherche inversée du nom recherche un nom à faire correspondre au second appel. La recherche inverse effectue une recherche dans les répertoires externes pendant 8 secondes, si en 8 secondes aucun résultat n'est trouvé, il n'y aura pas d'affichage du nom. Si des résultats sont trouvés en 8 secondes, le nom est affiché sur le téléphone. L'ordre de priorité des recherches dans le répertoire externe est : **BroadSoft (XSI) > LDAP > XML**.

Lors de la recherche si le nom de priorité inférieure est reçu avant le nom de priorité supérieure, la recherche affiche d'abord le nom de priorité inférieure, puis le remplace par le nom de priorité supérieure si le nom de priorité supérieure est trouvé dans les 8 secondes.

La priorité de la recherche dans la liste téléphonique du répertoire BroadSoft (XSI) est la suivante :

- **1.** Liste téléphonique personnelle
- **2.** Liste téléphonique commune au groupe
- **3.** Liste téléphonique commune d'entreprise

La recherche inversée du nom est activée par défaut.

La recherche inversée du nom effectue une recherche dans les répertoires dans l'ordre suivant :

- **1.** Carnet d'adresses personnel
- **2.** En-tête SIP
- **3.** Historique des appels
- **4.** Répertoire BroadSoft
- **5.** Annuaire LDAP
- **6.** Annuaire XML

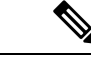

#### **Remarque**

Le téléphone effectue une recherche dans le répertoire XML à l'aide de ce format : directory url? n = incoming\_call\_number.

Exemple : dans le cas d'un téléphone multiplateforme utilisant un service tiers, le numéro de téléphone (1234) que vous voulez rechercher a ce format, http://your-service.com/dir.xml?n=1234.

#### **Avant de commencer**

- Configurez l'un de ces répertoires avant de pouvoir activer ou désactiver la recherche inversée du nom :
	- Répertoire BroadSoft
	- Répertoire d'entreprise LDAP
	- Annuaire XML
- Accéder à la page Web d'administration du téléphone. Reportez-vous à Accéder à [l'interface](cs88_b_8832-mpp-ag_new_chapter7.pdf#nameddest=unique_117) Web du [téléphone](cs88_b_8832-mpp-ag_new_chapter7.pdf#nameddest=unique_117).

#### **Procédure**

**Étape 1** Sélectionnez **Voix** > **Téléphone**.

**Étape 2** Dans la zone **Services supplémentaires**, définissez le paramètre **Services téléphoniques de recherche inversée** à **Oui** pour activer cette fonction.

> Vous pouvez également configurer ce paramètre dans le fichier de configuration (cfg.xml) en entrant une chaîne au format suivant :

<Reverse\_Phone\_Lookup\_Serv ua="na">Yes</Reverse\_Phone\_Lookup\_Serv>

Les valeurs autorisées sont Oui | Non. La valeur par défaut est Oui.

**Étape 3** Cliquez sur **Envoyer toutes les modifications**.